# **mviewer Documentation** *Version 0*

**Communauté mviewer**

**avr. 03, 2020**

# Documentation utilisateur

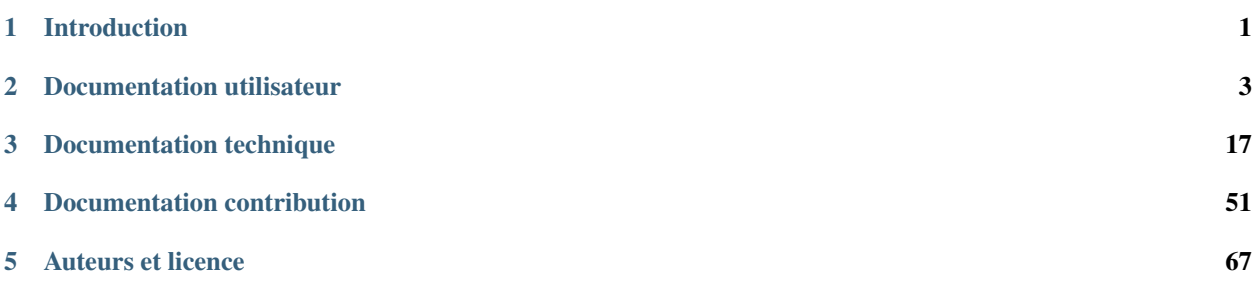

# CHAPITRE 1

# Introduction

<span id="page-4-0"></span>Ci-dessous vous trouverez une documentation pour les utilisateurs ou administrateurs de la plateforme mviewer.

# **1.1 mviewer**

mviewer est un Visualiseur géographique basé sur OpenLayers 5.3.0 et Bootstrap 3.3.6. L'ensemble des sources de ce projet peut être trouvé sur le dépôt [GitHub](https://github.com/geobretagne/mviewer) .

# CHAPITRE 2

# Documentation utilisateur

<span id="page-6-0"></span>Cette partie est dédiée aux utilisateurs qui souhaitent prendre en main l'interface de mviewer.

# **2.1 Interface utilisateur**

L'interface de mviewer peut être décomposée en 8 rubriques :

- 1. *[Gestion des couches](#page-7-0)*
- 2. *[Gestion de l'affichage](#page-7-1)*
- 3. *[Outils de navigation](#page-7-2)*
- 4. *[Outils aditionnels](#page-7-3)*
- 5. *[Barre de recherche](#page-8-0)*
- 6. *[Documentation](#page-8-1)*
- 7. *[Fond de carte](#page-8-2)*
- 8. *[Crédits](#page-8-3)*

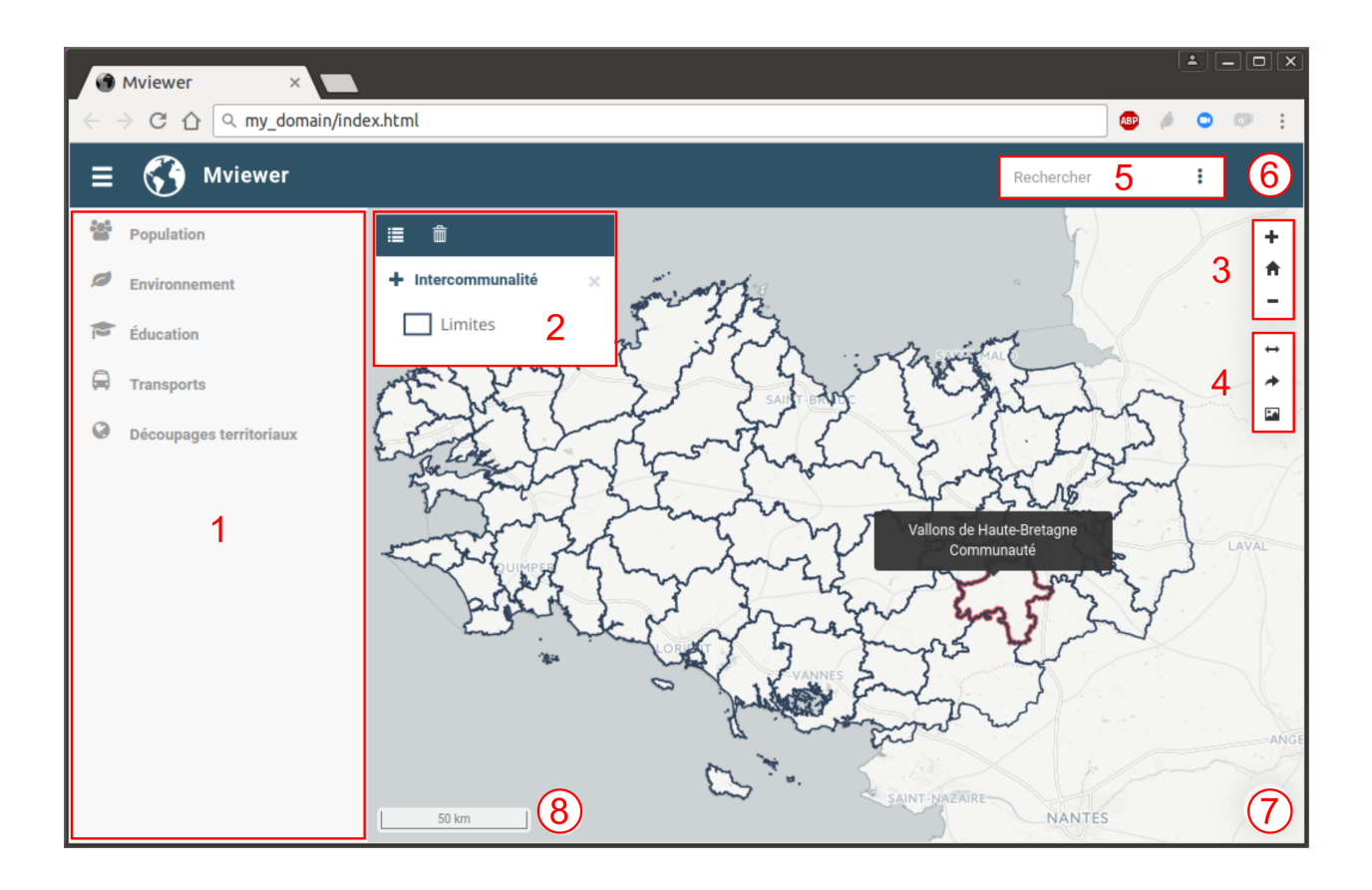

# <span id="page-7-0"></span>**2.1.1 Gestion des couches**

Panneau listant l'ensemble des couches pouvant être chargée dans la carte. Pour en savoir plus, consulter la page « *[Gestionnaire de couches](#page-8-4)* ».

# <span id="page-7-1"></span>**2.1.2 Gestion de l'affichage**

Panneau de gestion de l'affichage des couches sélectionnées. Pour en savoir plus, consulter la page « *[Gestion de](#page-10-0) [l'affichage](#page-10-0)* ».

# <span id="page-7-2"></span>**2.1.3 Outils de navigation**

Outils de zoom dans la carte. Pour en savoir plus, consulter la page « *[Outils de navigation](#page-11-0)* ».

# <span id="page-7-3"></span>**2.1.4 Outils aditionnels**

Outils permettant :

- de mesurer des aires ou des distances sur la carte
- de partager la carte
- d'exporter la carte sous forme d'image

Pour en savoir plus, consulter la page « *[Outils additionnels](#page-11-1)* ».

# <span id="page-8-0"></span>**2.1.5 Barre de recherche**

Moteur de recherche de lieux (ville, département, région, . . . ). Pour en savoir plus, consulter la page « *[Barre de](#page-15-0) [recherche](#page-15-0)* ».

# <span id="page-8-1"></span>**2.1.6 Documentation**

Information complémentaires permettant de décrire le contexte de la plateforme, les données diffusées, les points de contact, ... Pour en savoir plus, consulter la page « *[Documentation](#page-16-0)* ».

# <span id="page-8-2"></span>**2.1.7 Fond de carte**

Outil permettant de changer le fond de carte parmi une liste prédéfinie. Pour en savoir plus, consulter la page « *[Fonds](#page-17-0) [de carte](#page-17-0)* ».

# <span id="page-8-3"></span>**2.1.8 Crédits**

Crédits relatifs aux fonds de cartes. Pour en savoir plus, consulter la page « *[Crédits](#page-18-0)* ».

# <span id="page-8-4"></span>**2.2 Gestionnaire de couches**

Dans mviewer, la liste des données disponibles à l'affichage est visible dans le panneau de gauche.

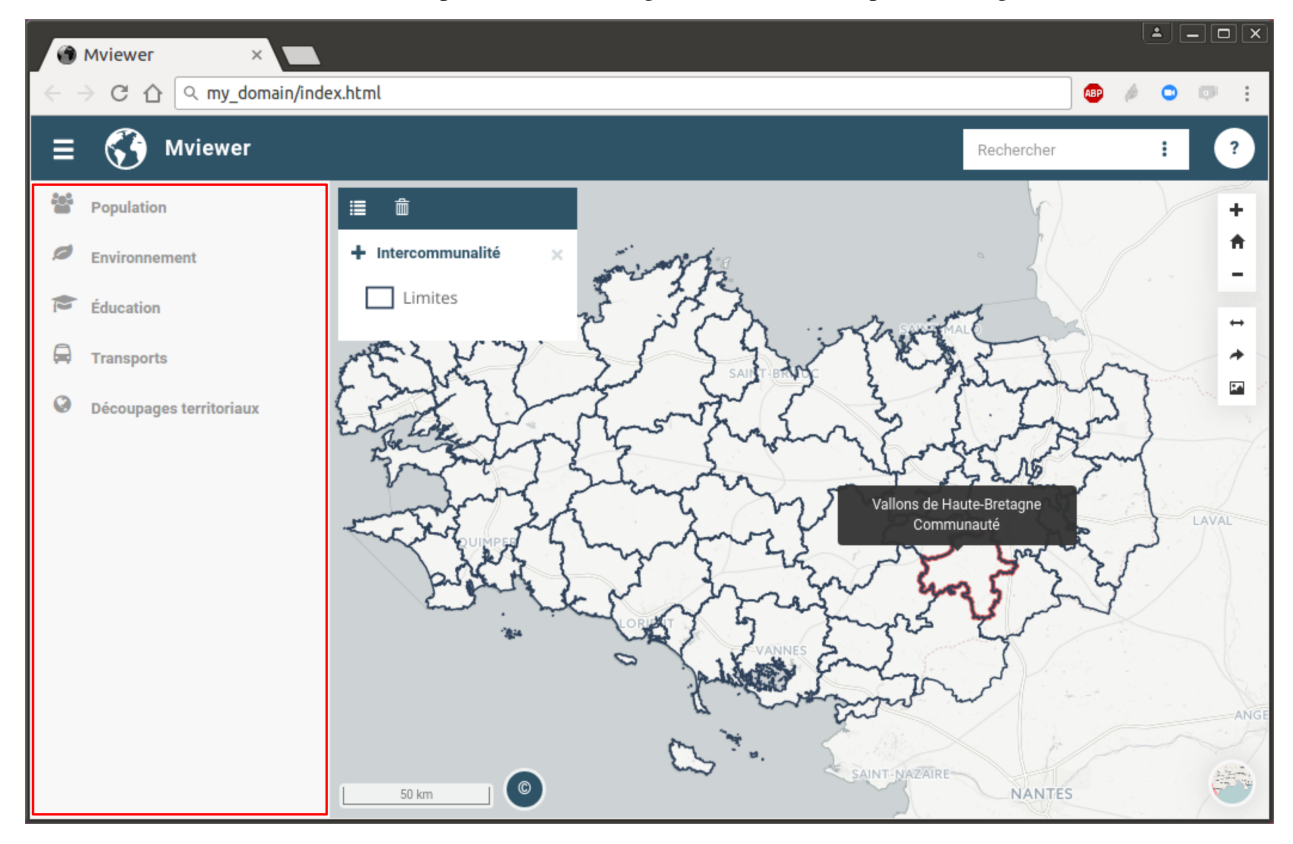

# **2.2.1 L'arborescence**

Comme décrit dans la page « *[Configurer - Les thématiques et les couches](#page-33-0)* », les couches peuvent être organisées de la manière suivante :

- un thème,
	- un (ou plusieurs) groupe(s) *(ce niveau est optionnel)*,
		- une (ou plusieurs) couche(s).

Par défaut, l'arborescence est repliée et seuls les thèmes sont visibles. En cliquant sur un thème, son contenu *(groupe(s) ou couche(s))* apparaît. Il en va de même sur un groupe qui peut être déplié pour voir apparaître les couches qu'il contient. De la même façon, un clic sur un thème / groupe déplié va le replier.

# **2.2.2 Afficher / cacher des couches**

Pour afficher une couche dans la carte, il vous suffit de cliquer dessus. Dès lors, l'icone ( $\Box$ ) situé devant le nom devient  $\begin{pmatrix} 0 \\ 1 \end{pmatrix}$ .

Pour supprimer une couche de la carte, il vous suffit de cliquer de nouveau sur son nom.

# **2.2.3 Afficher / cacher le panneau**

En cliquant sur l'icone (  $\|\|$  ) vous avez la possibilité de plier / déplier le panneau.

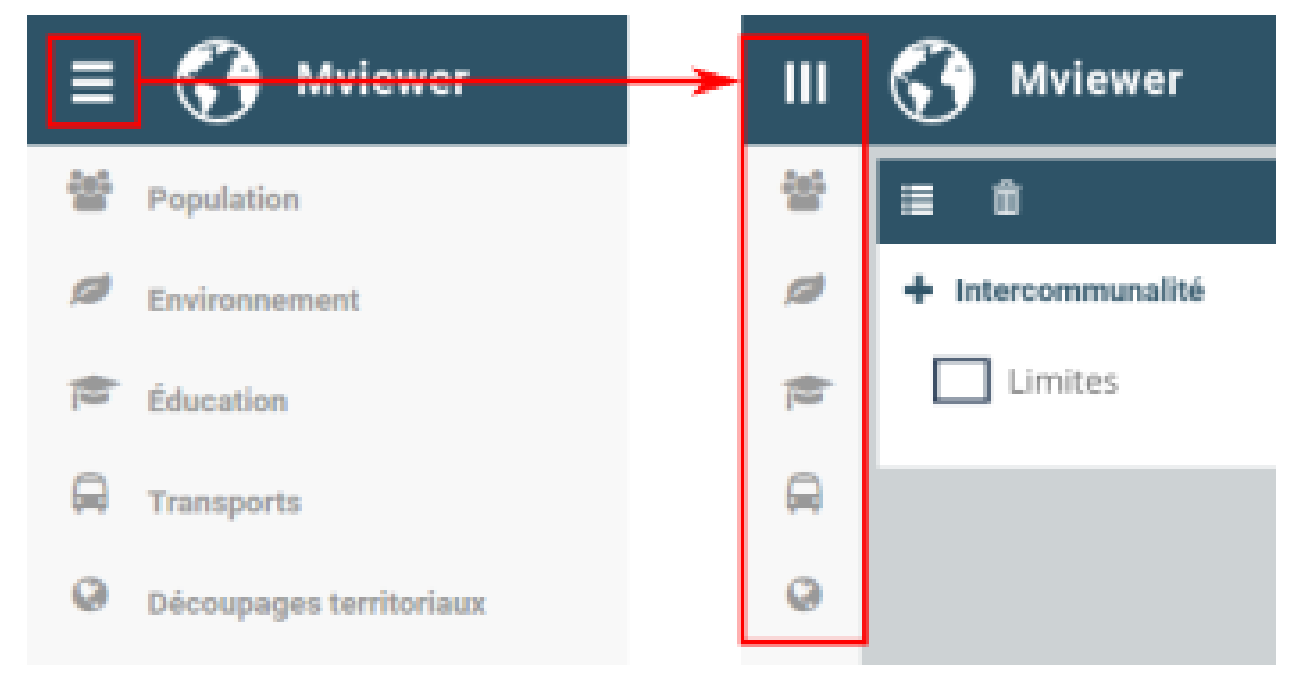

# **2.2.4 Configurer**

Pour savoir comment modifier la liste des couches présentes dans ce panneau, vous êtes invités à consulter la page « *[Configurer - Les thématiques et les couches](#page-33-0)* ».

# <span id="page-10-0"></span>**2.3 Gestion de l'affichage**

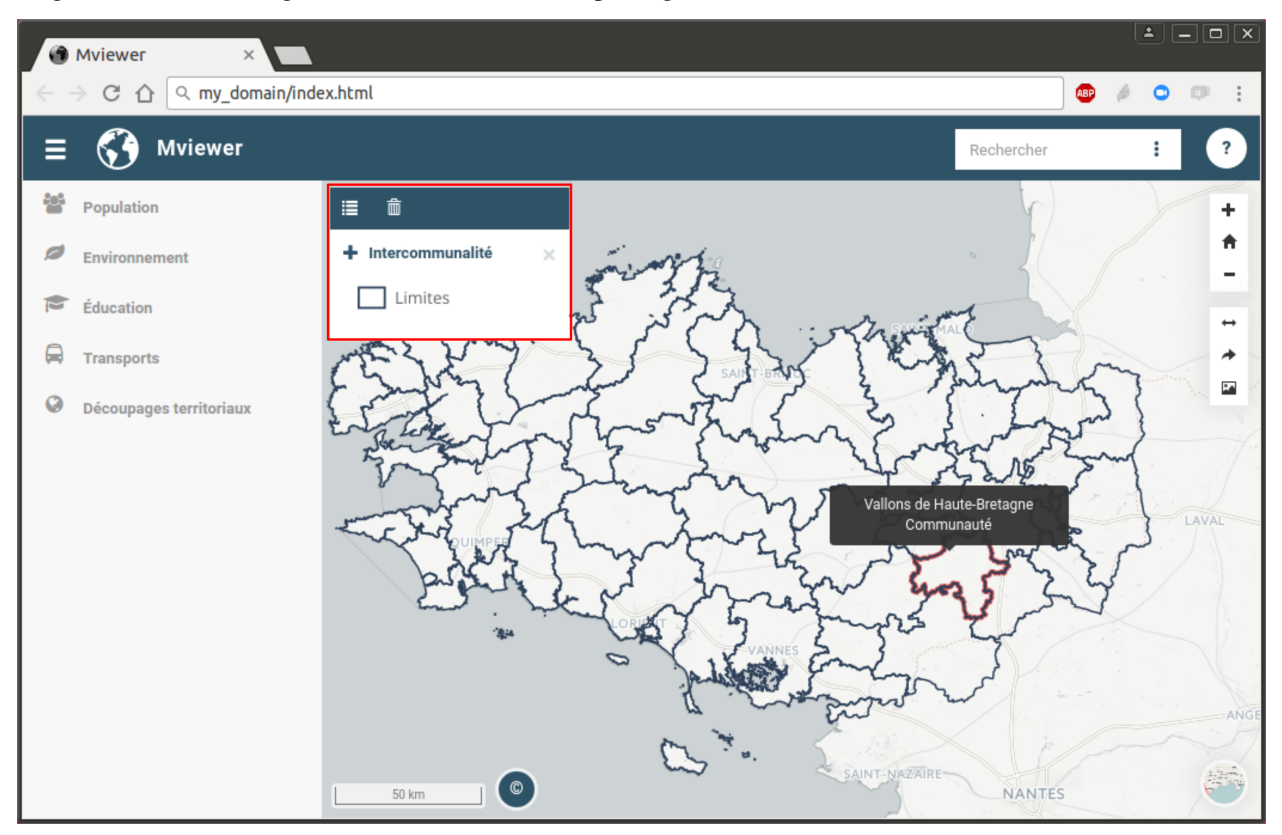

Le gestionnaire d'affichage de couche se trouve sur la partie gauche de la carte.

Lorsque dans le panneau latéral (voir « *[Gestionnaire de couches](#page-8-4)* ») vous cliquez sur une couche, celle-ci apparaît dans le gestionnaire d'affichage.

# **2.3.1 Options sur une couche**

Là, vous avez la possibilité :

- de visualiser le rendu graphique *(la légende)*,
- de modifier l'opacité *(transparence)*,
- d'afficher des informations sous la forme d'infobulles *(optionnel)*,
- de voir la source de la donnée *(optionnel)*,
- de supprimer la couche de la carte\*(en cliquant sur l'icone\* *)*

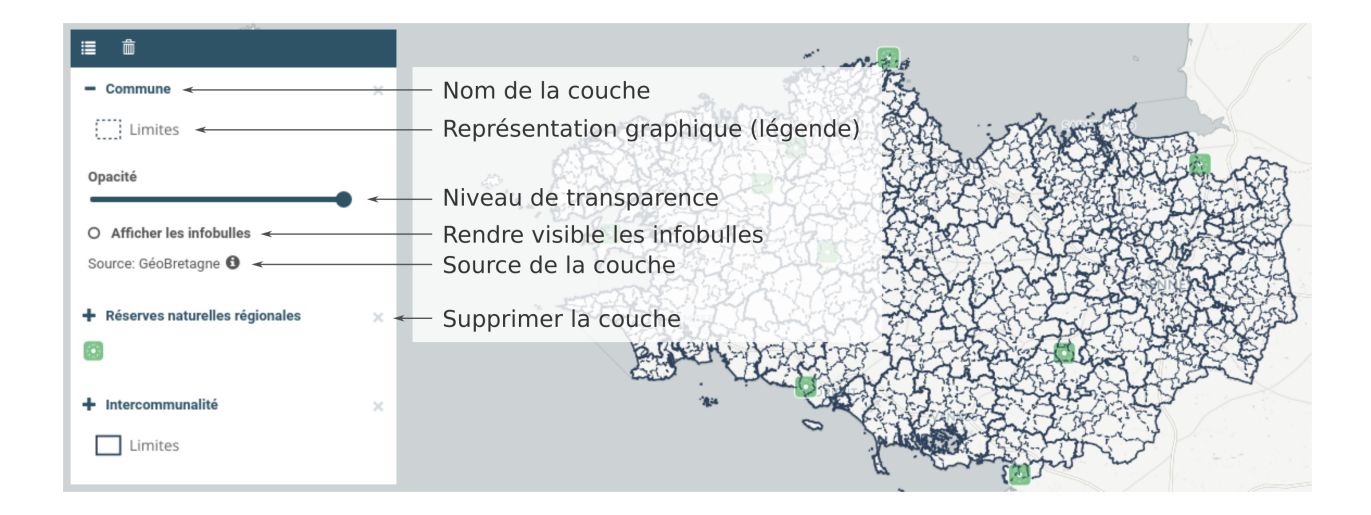

# **2.3.2 Autres options**

De plus, l'utilisateur à la possibilité de :

- modifier l'ordre d'affichage : pour cela, il vous suffit de cliquer sur une couche et de la glisser / déposer à l'endroit désiré. Notez que la couche en haut dans la liste sera affichée au premier plan dans la carte.
- supprimer *(ne plus afficher)* l'ensemble des couches (■ )
- plier / déplier le gestionnaire ( )

# <span id="page-11-0"></span>**2.4 Outils de navigation**

Pour naviguer dans la carte, l'utilisateur à la possibilité d'utiliser trois outils présents sur la droite de l'interface :

- $-$  Zoom + ( $\cdot$  )
- Zoom sur la position initiale ( $\blacksquare$ )

 $-$  Zoom - ( $\blacksquare$ )

À noter qu'il est également possible de naviguer à l'aide de la souris et du clavier :

- Avec la roulette :  $Zoom + / -$ ,
- Double clic-gauche : Zoom +
- Maj + Double clic-gauche : Zoom -
- Clic-gauche : déplacement de la carte, sans changer le niveau de zoom.

Pour modifier la position de départ du zoom (et donc celle appliquée avec l'outil  $\blacksquare$ ), veuillez vous référer à la page « *[Configurer - les options de la carte](#page-31-0)* ».

# <span id="page-11-1"></span>**2.5 Outils additionnels**

Les outils additionnels se comptent au nombre de trois :

- 1. *[Outils de mesure](#page-12-0)*
- 2. *[Partage de carte](#page-12-1)*
- 3. *[Export de la carte](#page-14-0)*

# <span id="page-12-0"></span>**2.5.1 Outils de mesure**

En cliquant sur l'icone ( $\leftrightarrow$ ), deux nouveaux outils apparaissent et vous avez la possibilité de mesurer :

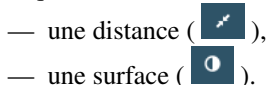

### **Marche à suivre**

Pour faire une mesure, il vous suffit de dessiner une ligne (ou une surface) à l'aide du clic-gauche de votre souris. Au fur et à mesure que vous avancez dans le dessin, la distance cumulée (ou bien la surface) est affichée.

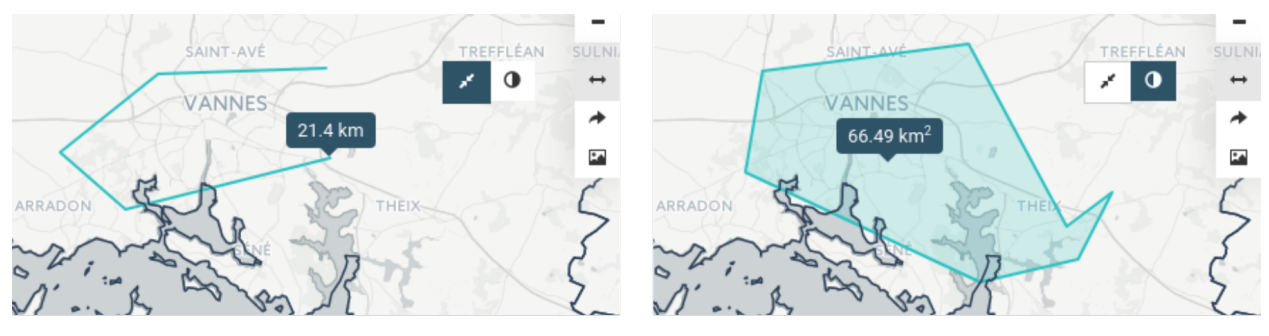

Mesure d'une distance

Mesure d'une surface

Pour terminer une mesure, faites un double clic-gauche avec la souris.

Pour effacer une mesure (distance ou bien surface), il vous suffit de cliquer de nouveau sur l'outil que vous avez utilisé.

# <span id="page-12-1"></span>**2.5.2 Partage de carte**

Le partage de carte permet de générer un lien web fixant la situation actuelle de l'interface. Ainsi sont conservés :

- la position de la carte,
- le niveau de zoom,
- la liste des couches affichées avec leurs paramètres de transparence.

Une fois que vous avez cliqué sur l'icone ( $\rightarrow$ ), une nouvelle fenêtre apparaît :

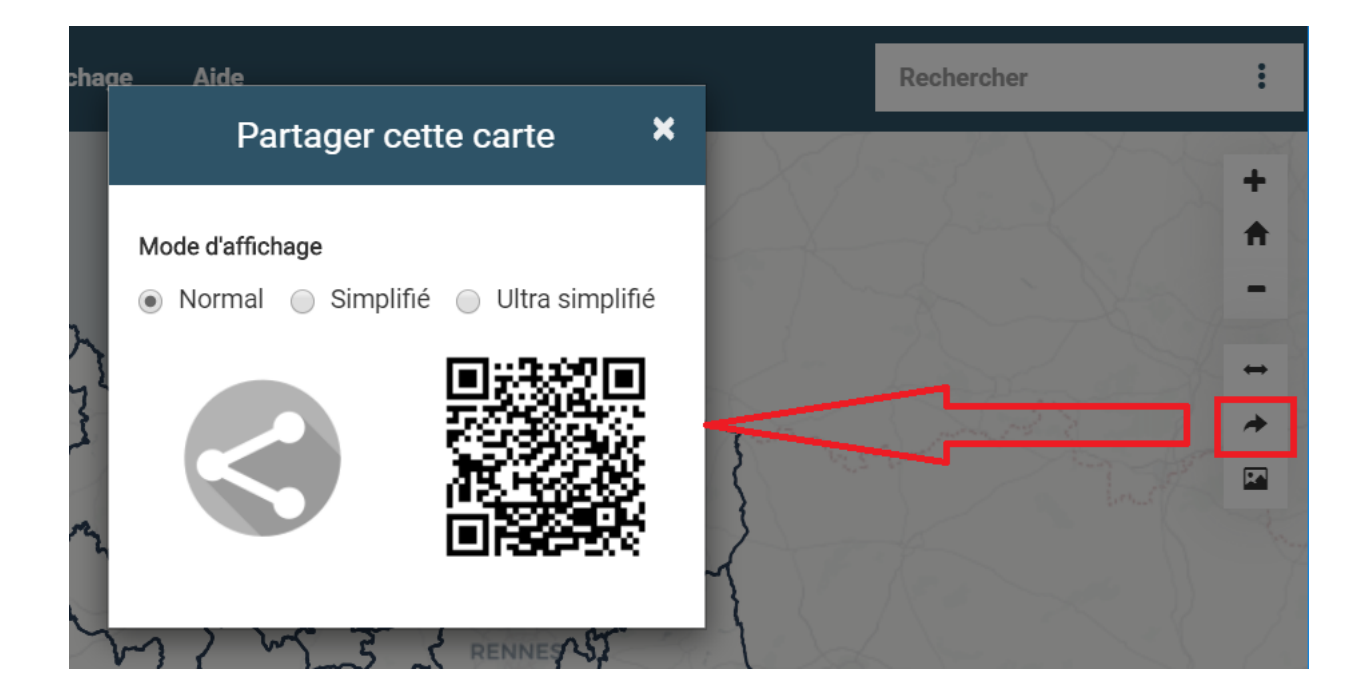

### **Choix du mode d'affichage du permalien**

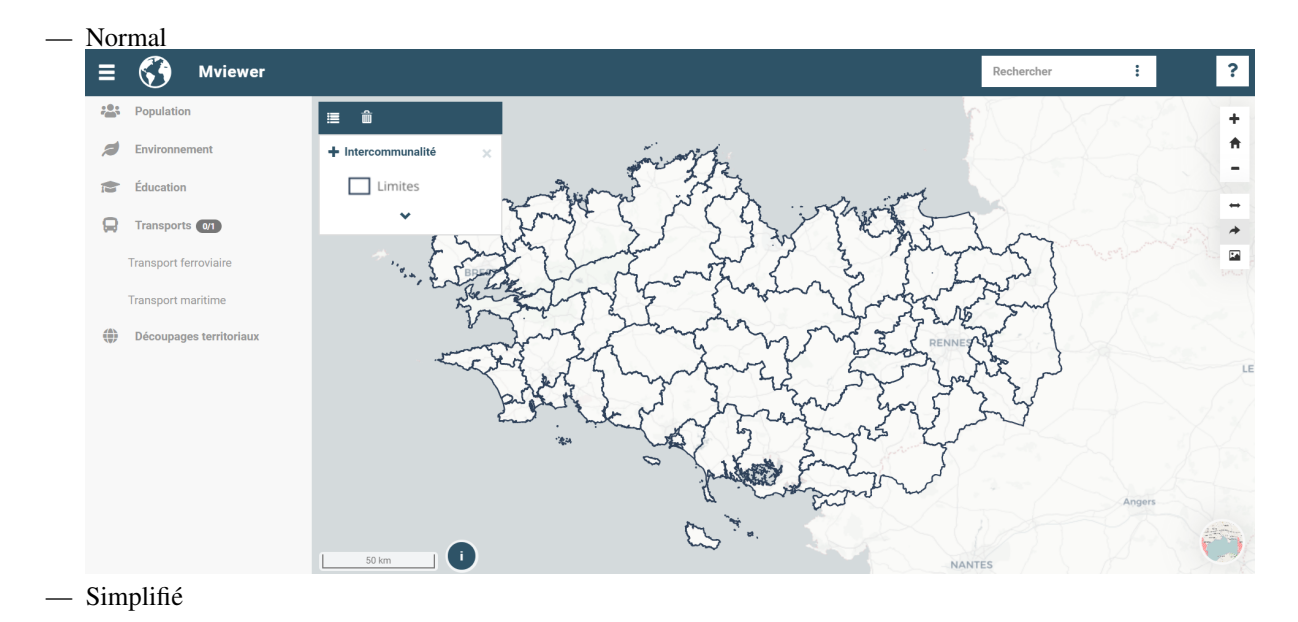

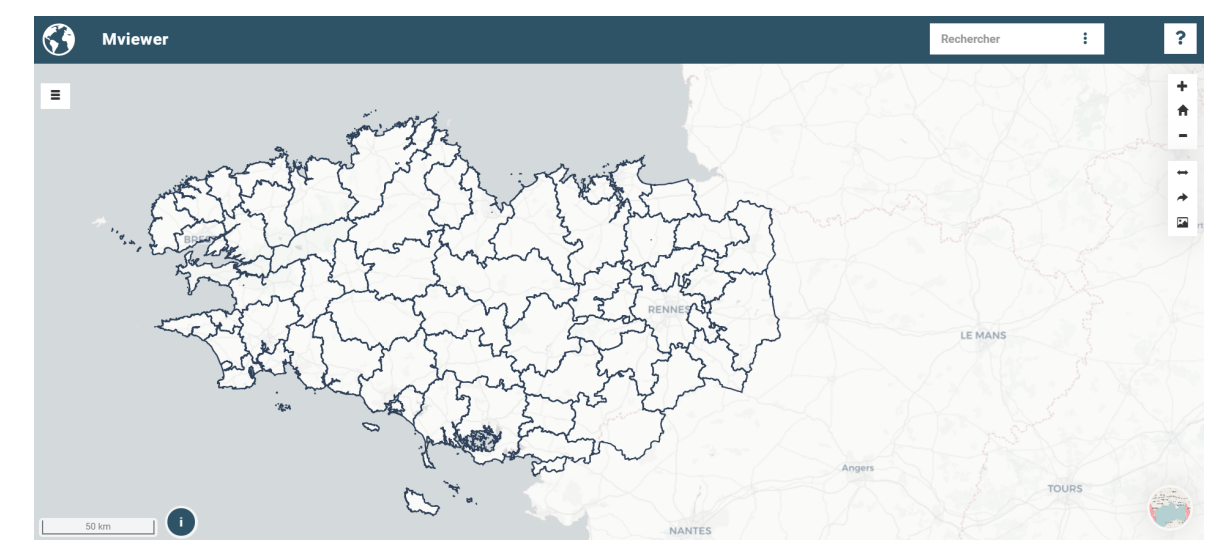

— Ultra Simplifié (idéal intégration page web)

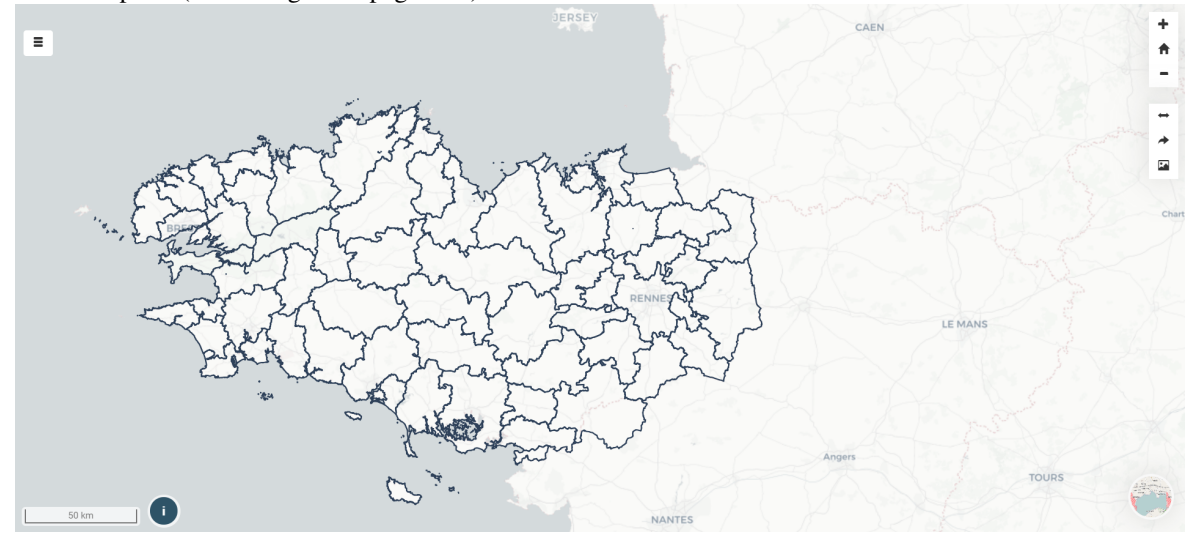

#### **Choix du type de lien**

- générer un lien hypertext *(icone de gauche)* : lorsque vous cliquez, un nouvel onglet de votre navigateur s'ouvre avec le lien permanent,
- utiliser un QR Code *(icone de droite)*.

Exemple de permalien : <http://localhost/mviewer/?x=-220750&y=6144926&z=8&l=epci&lb=positron&mode=u>

- x et y : coordonnées du centre de la carte
- z : niveau de zoom
- l : liste des couches
- lb : couche de fond par défaut
- mode : mode d'affichage (n,s ou u)

# <span id="page-14-0"></span>**2.5.3 Export de la carte**

En cliquant sur l'icone ( $\Box$ ) la carte est automatiquement exportée au format .png.

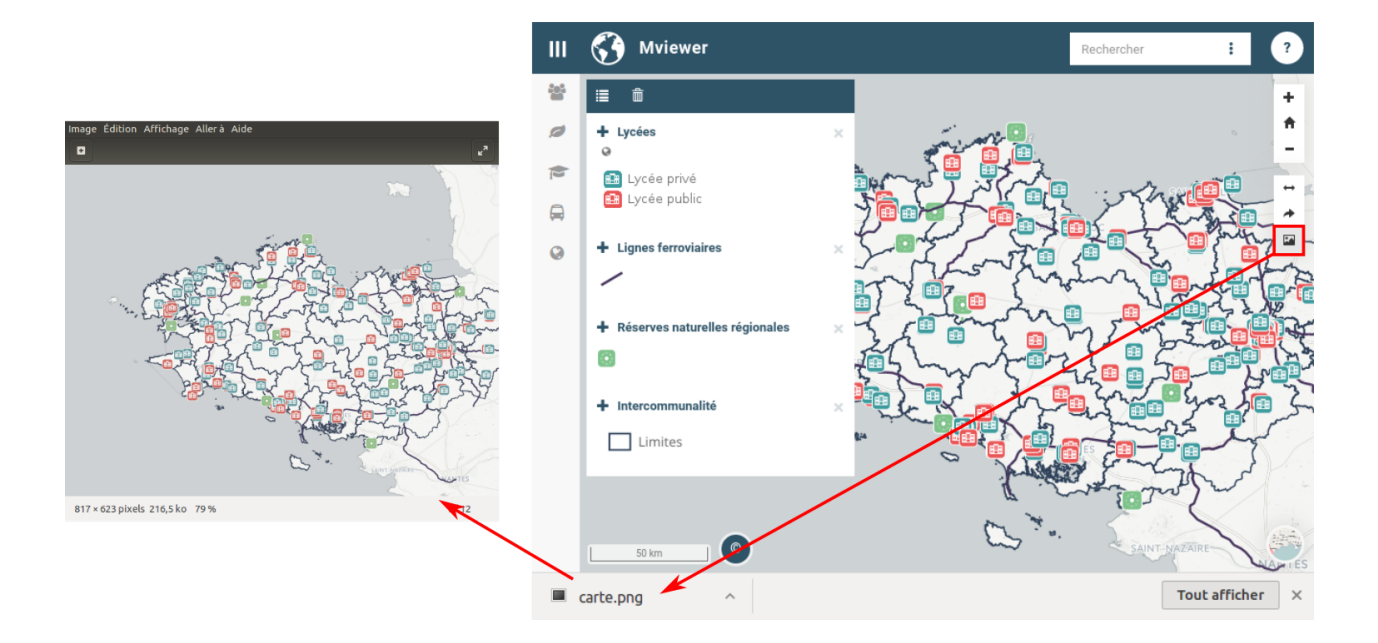

# <span id="page-15-0"></span>**2.6 Barre de recherche**

La barre de recherche, située en haut à droite de l'interface, permet de rechercher tout type de lieux, comme par exemple des noms de communes, de département ou de région ainsi que, si c'est paramètré, des entités.

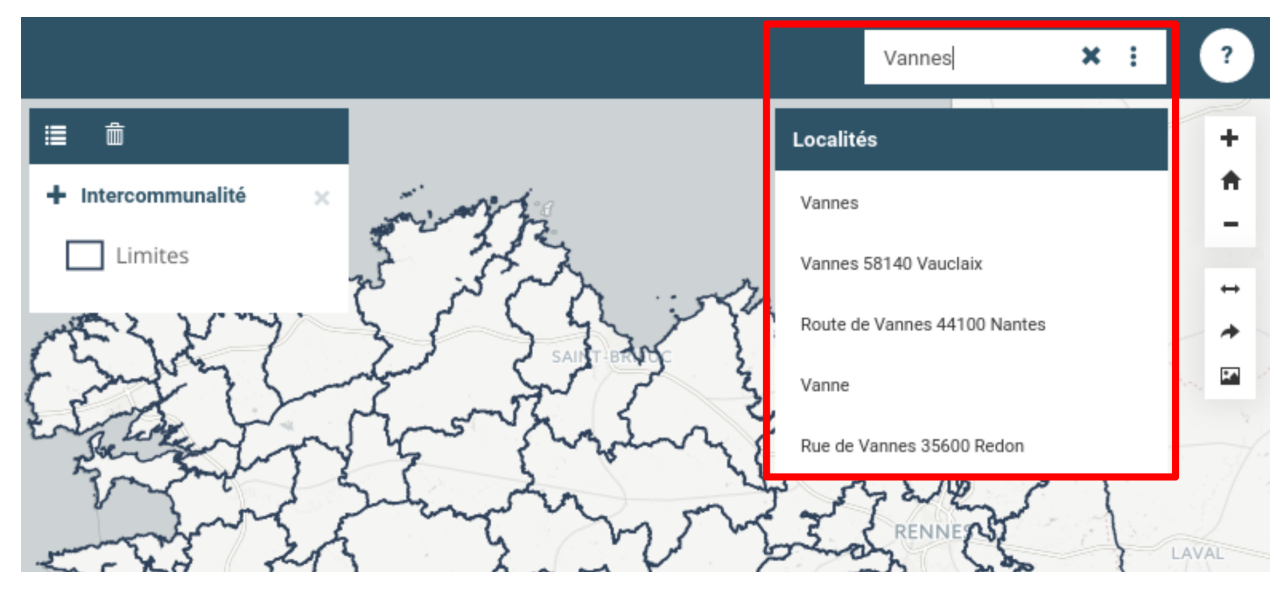

Au fur et à mesure que l'utilisateur écrit, le moteur de recherche affiche les propositions correspondantes. Là, l'utilisateur est invité à cliquer sur l'entrée qui correspond à son attente. Dès lors, le navigateur va zoomer sur l'entité sélectionnée.

En cliquant sur la croix *(à droite de la zone d'écriture)*, l'utilisateur efface le contenu de la zone de texte.

# **2.6.1 Options**

En cliquant sur l'icone composée de 3 points, l'utilisateur à la possibilité d'affiner les options de recherche, avec les choix suivants :

- Rechercher dans l'emprise de la carte
- Rechercher des adresses
- Rechercher des entités

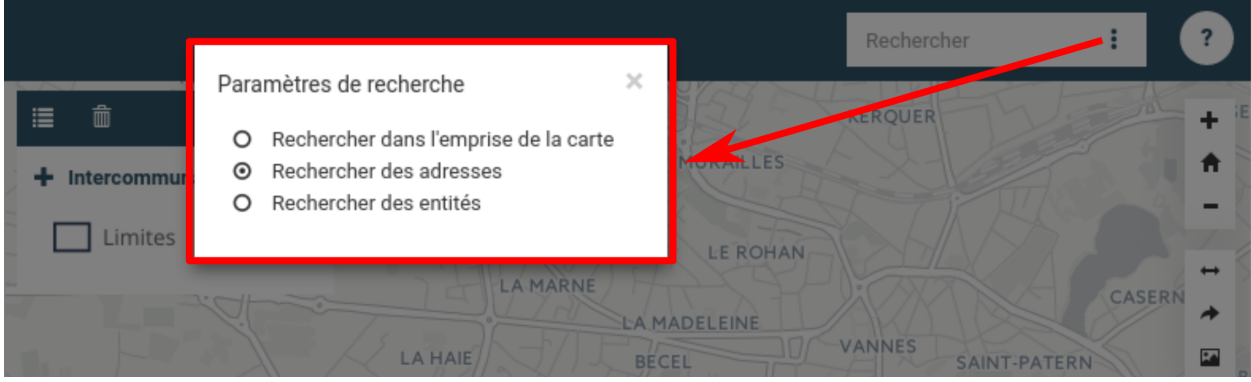

# <span id="page-16-0"></span>**2.7 Documentation**

Le panneau de documenation offre aux utilisateurs des informations complémentaires permettant de décrire le contexte de la plateforme, les données diffusées, les points de contact ou toutes autres données nécessaires.

# **2.7.1 Ouvrir et fermer le panneau**

En cliquant sur le bouton «? », un nouveau panneau s'affiche au premier plan de l'écran.

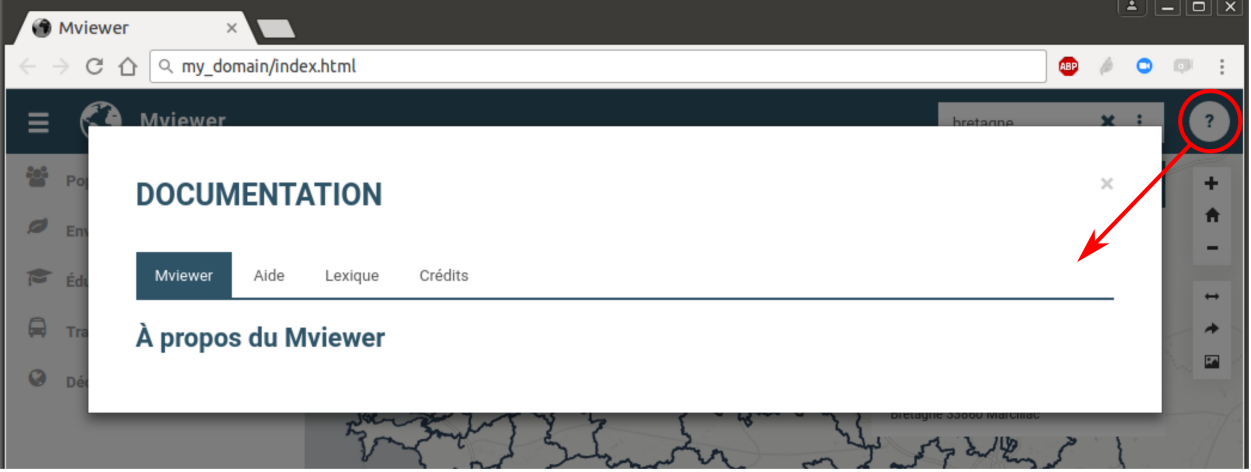

Pour fermer ce panneau, il vous suffit soit :

- de cliquer sur la croix en haut en droite du cadre,
- de cliquer en dehors du cadre.

# **2.7.2 Configurer le panneau**

Techniquement, ce panneau de documentation se présente sous la forme d'un fichier .html que l'on retrouve à la racine du dossier de mviewer : mviewer\_help.html.

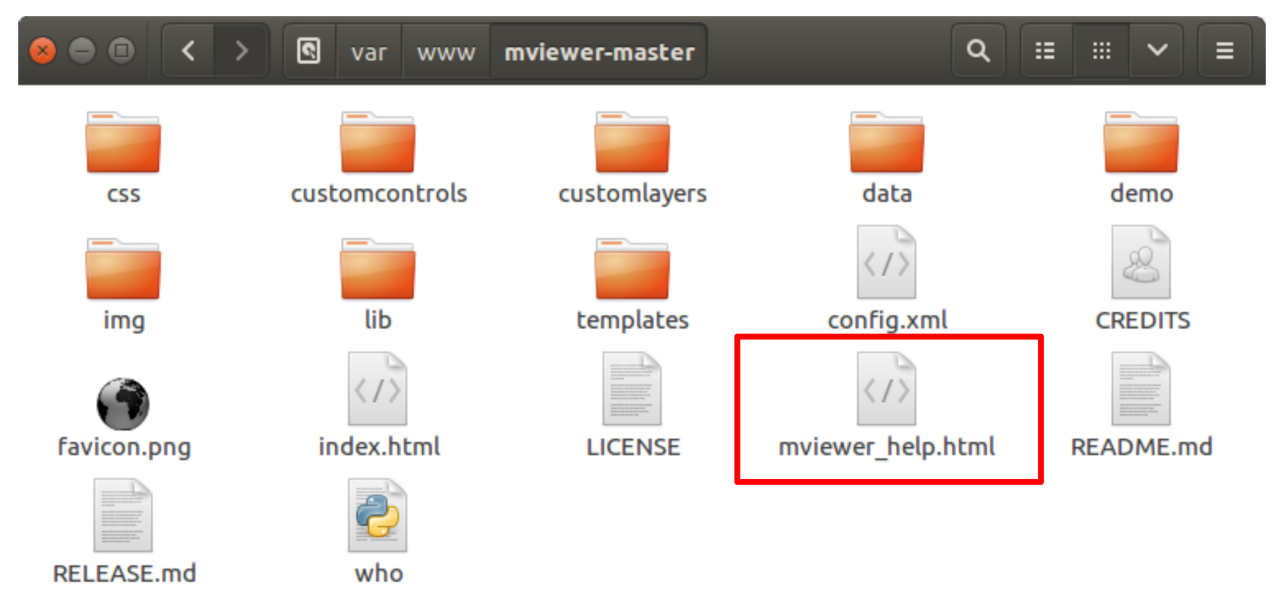

En éditant et modifiant ce fichier, vous aurez la possibilité de gérer (ajouter/supprimer/renommer) les onglets, ainsi que leur contenu. Pour plus d'information, veuillez consulter la page XXXX.

# <span id="page-17-0"></span>**2.8 Fonds de carte**

En cliquant sur l'icone ( ) en bas à droite de la carte, l'utilisateur à la possibilité de changer le fond de carte. Par défaut, quatre fonds sont proposés :

- Positron *(actif au démarrage)*,
- OpenStreetMap,
- Carroyage,
- Dark Matter.

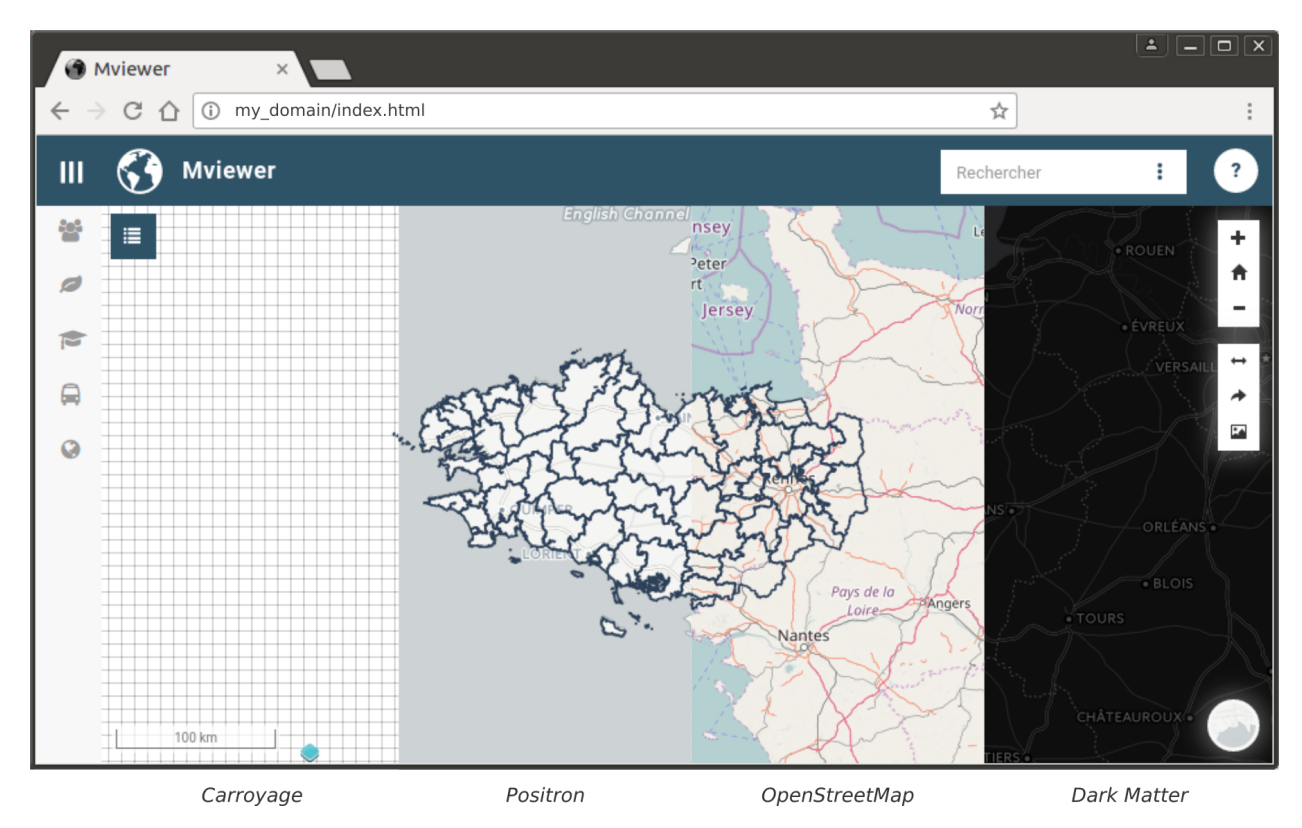

Pour modifier la liste des fonds de carte, veuillez consulter la page « *[Configurer - Les couches de fond](#page-31-1)* ».

# <span id="page-18-0"></span>**2.9 Crédits**

En cliquant sur l'icone (<sup>1</sup>) l'utilisateur fait apparaître les crédits du *[Fonds de carte](#page-17-0)* actuellement affiché. Lorsque ce dernier est changé, les crédits sont automatiquement mis à jour.

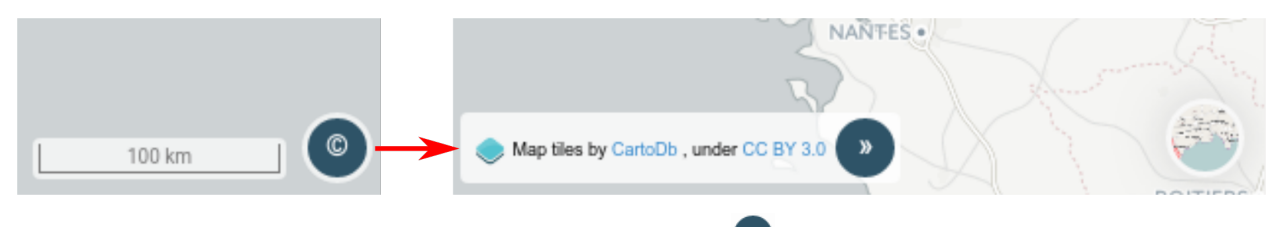

Pour replier la fenêtre de crédit, il vous suffit de cliquer sur l'icone.

# CHAPITRE 3

# Documentation technique

<span id="page-20-0"></span>Cette partie est dédiée aux personnes qui ont vocation à déployer et configurer la plateforme mviewer.

# **3.1 Prérequis**

Serveur Web (Apache)

# **3.2 Déployer**

Le déploiement de mviewer se passe en trois étapes :

- 1. *[Cloner](#page-20-1)*
- 2. *[Publier](#page-20-2)*
- 3. *[Configurer](#page-21-0)*

# <span id="page-20-1"></span>**3.2.1 Cloner**

Cloner le projet dans le dossier de votre choix. Pour cela, vous avez deux options :

- télécharger ce fichier [zip](https://github.com/geobretagne/mviewer/archive/master.zip) présent sur la page d'accueil du dépôt mviewer sur GitHub : [https://github.com/](https://github.com/geobretagne/mviewer) [geobretagne/mviewer](https://github.com/geobretagne/mviewer)
- dans un terminal, après vous être placé dans le dossier de votre choix, exécuter la commande git suivante

git clone https://github.com/geobretagne/mviewer.git

# <span id="page-20-2"></span>**3.2.2 Publier**

Publier mviewer en copiant le dossier précédemment cloné dans le dossier /var/www/ *(ou autres dossiers de déploiement Apache)*.

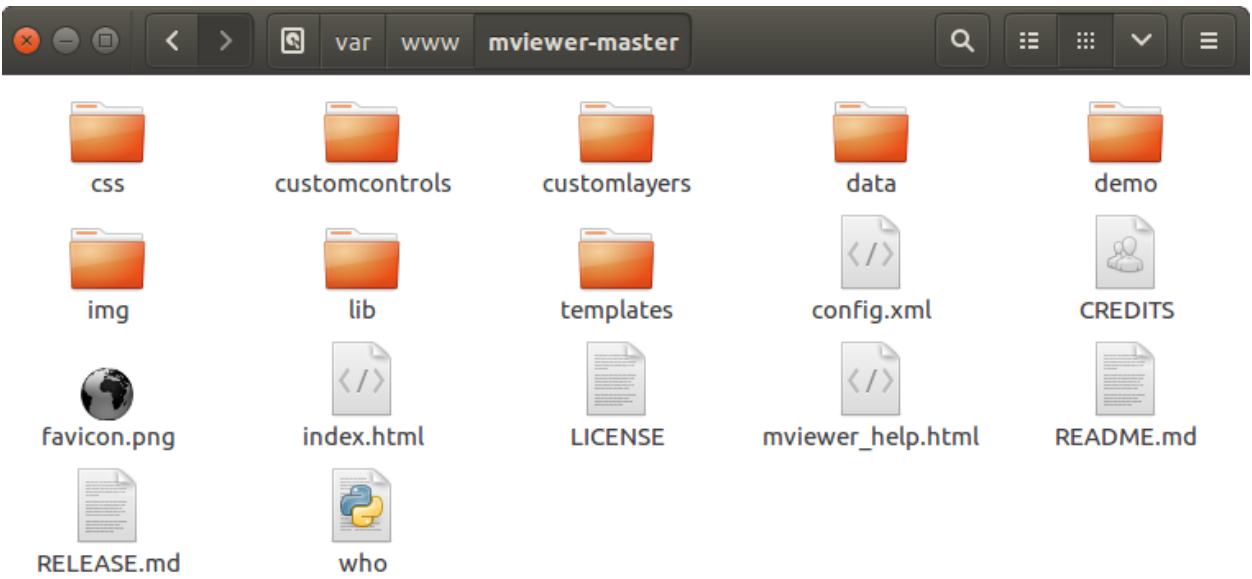

En lançant le fichier index.html, vous avez maintenant un visualiseur géographique fonctionnel avec les couches de la Région Bretagne *(configuration par défaut)*.

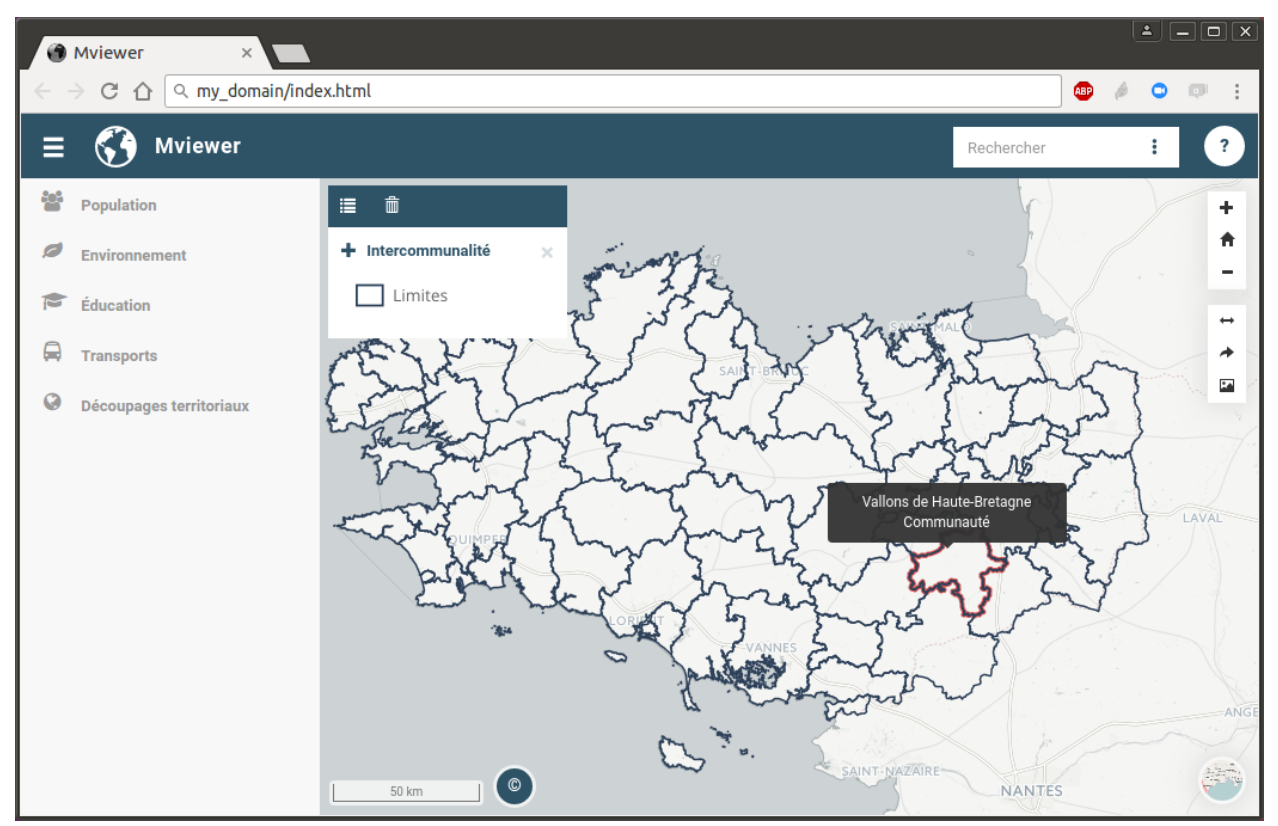

# <span id="page-21-0"></span>**3.2.3 Configurer**

Si vous souhaitez publier vos propres couches/thèmes ou bien ajouter/supprimer certaines fonctionnalités, veuillez consulter la page « *[Configurer - Principe](#page-22-0)* ».

# <span id="page-22-0"></span>**3.3 Configurer - Principe**

Le visualiseur cartographique mviewer consomme des données et des services servis par le web (flux OGC WMS/WFS/WMTS, services de géocodage. . . ) La connexion et le paramétrage de ces services se fait dans un fichier de configuration pivot qui permet en outre de personnaliser l'application (titre, logo, feuille de style. . . ).

La configuration de mviewer se fait par défaut dans le fichier de configuration config.xml *(présent à la racine)*.

Il est possible de créer n fichiers de configuration (config1.xml, config2.xml. . . ) de façon à créer plusieurs applications thématiques à partir d'une seule instance mviewer. Pour appeler une configuration particulière, il suffit alors de rajouter le paramètre config dans l'url, exemple [?config=demo/geobretagne.xml](http://kartenn.region-bretagne.fr/kartoviz/?config=demo/geobretagne.xml) . Pour d'autres exemples, consulter la page : [démos.](http://kartenn.region-bretagne.fr/kartoviz/demo/)

# **3.3.1 Structure du fichier de configuration**

```
1 \mid \langle ?xml \rangle version="1.0" encoding="UTF-8"?>
2 <config>
3 <application />
4 <mapoptions />
5 <baselayers>
6 <baselayer />
7 </baselayers>
8 <proxy />
9 <olscompletion />
10 <elasticsearch />
11 <searchparameters />
12 <themes>
13 <theme>
14 <layer />
15 </theme>
16 </themes>
17 </config>
```
# **3.3.2 Sections de configurations**

- Configurer l'application « *[Configurer Application](#page-29-0)* ».
- Configurer la carte « *[Configurer les options de la carte](#page-31-0)* ».
- Configurer les couches de fonds « *[Configurer Les couches de fond](#page-31-1)* ».
- Configurer les couches thématiques « *[Configurer Les thématiques et les couches](#page-33-0)* ».
- Configurer la recherche « *[Configurer La recherche](#page-41-0)* ».
- Configurer le proxy « *[Configurer Le proxy](#page-45-0)* ».

# <span id="page-22-1"></span>**3.4 Bien commencer avec mviewer**

### **3.4.1 Préparer votre environnement de travail**

Si vous débutez, nous vous conseillons de créer un dossier unique nommé « git ». Nous installerons ensuite Git et le terminal Git Bash pour passer les commandes à Git.

— Sur Windows :

C:\Users\jean\Documents\git

— Sur Ubuntu/Debian (autre) :

/home/user/jean/git

— Le code mviewer sera par la suite placé dans un répertoire « mviewer » :

Exemple: C:\Users\jean\Documents\git\mviewer

— Télécharger ensuite [Git](https://git-scm.com/book/fr/v1/D%C3%A9marrage-rapide-Installation-de-Git) et installez le tout. Le terminal Git Bash sera installé en même temps. *Git Bash vous permettra de réaliser les commandes qui suivront.*

### **3.4.2 Travailler avec un fork**

Règle générale : Ne jamais modifier la branche MASTER.

La branche master est une branche « mirroir » de la branche master du code initial [\(geobretagne/mviewer\)](https://github.com/geobretagne/mviewer).

C'est votre point de départ pour tout nouveau travail et tout nouveau travail doit repartir d'une base à jour et propre.

Nous recommandons de créer une branche à partir de la branche master à jour pour chaque nouveau travail.

La section qui suit vous donnera la procédure pour obtenir votre fork.

# <span id="page-23-0"></span>**3.4.3 Récupérer les sources (fork)**

Pour bien débuter, nous vous recommandons de réaliser un fork vers votre espace GitHub.

#### Prérequis

- Disposer d'un compte GitHub
- Avoir les droits de création sur ce compte
- Être connecté sur GitHub

#### Procédure

Sur la page [GitHub du mviewer](https://github.com/geobretagne/mviewer) cliquer sur « Fork » en haut à droite.

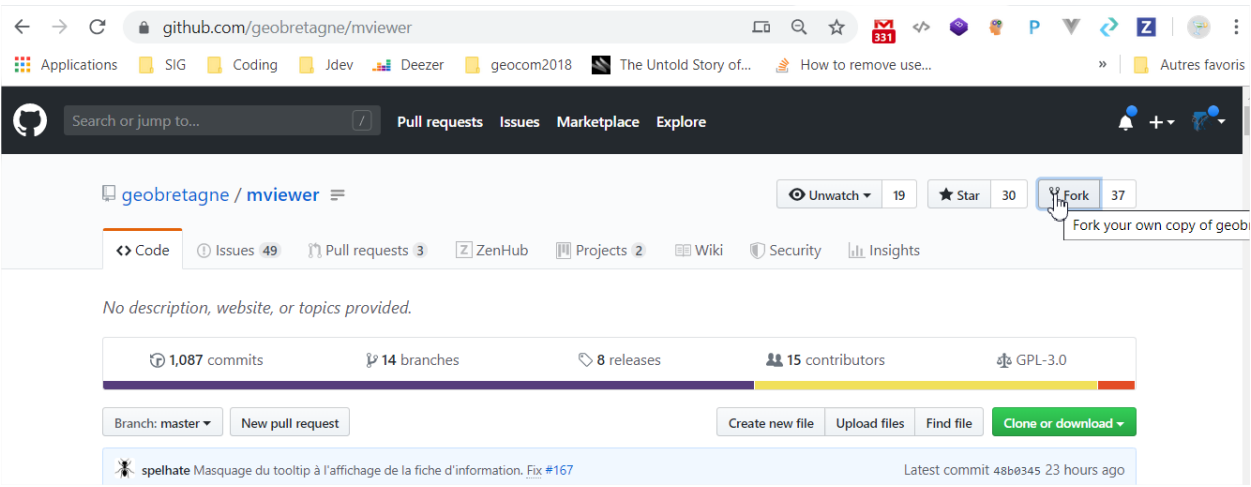

Choisissez ensuite le compte vers lequel réaliser votre fork.

Vous détenez maintenant un fork disponible à l'adresse : [https://github.com/MON\\_ORG/mviewer](https://github.com/MON_ORG/mviewer) *MON\_ORG étant à remplacer par le nom de votre compte GitHub.*

Votre contient nativement les mêmes branches à l'identique, dont la branche master.

Vous pourrez créer des nouvelles branches et modifer le code sans impacter le code natif du repository inital [\(geobre](https://github.com/geobretagne/mviewer)[tagne/mviewer\)](https://github.com/geobretagne/mviewer).

- Ouvrez Git Bash
- Aller sur le repository mviewer GitHub et cliquez sur « clone or download ». Copier ensuite l'URL dans la commande suivante.
- Réaliser un clone (copie) du code mviewer sur votre ordinateur en collant l'URL précédente :

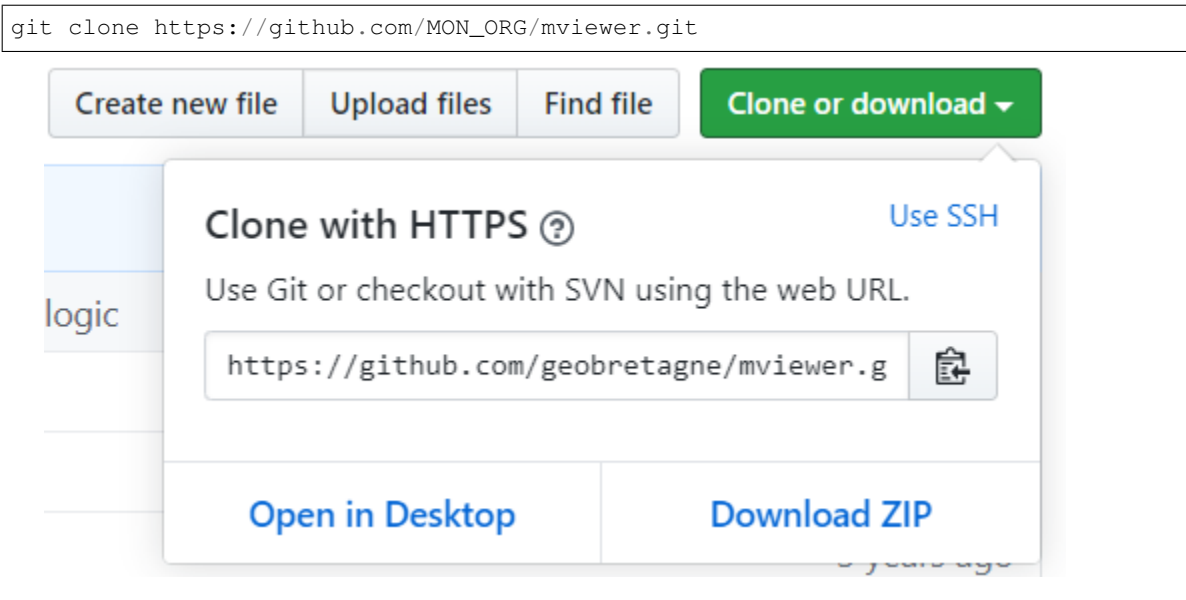

# **3.4.4 Gestion des droits**

Vous pouvez gérer les droits de votre repository pour les utilisateurs, développeurs et autres personnes disposants d'un compte GitHub.

Pour cela, cliquer en haut dans « Settings » et accédez à gauche à l'onglet « Collaborators & team ».

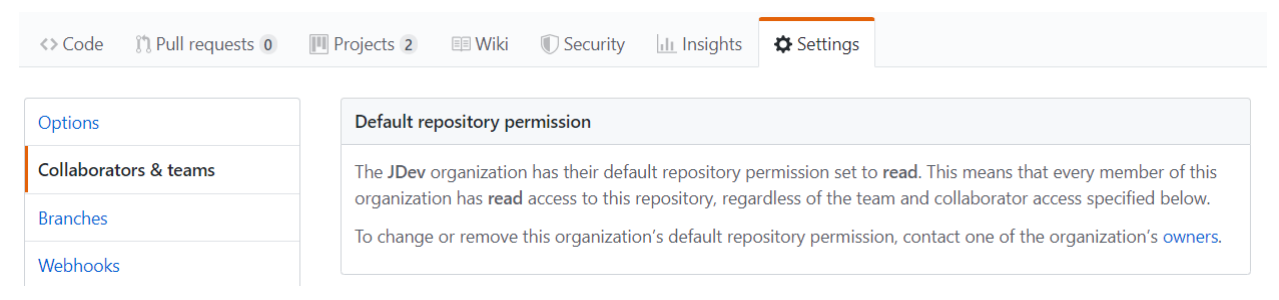

# **3.4.5 Créer une branche**

Vous pouvez créer une branche sur GitHub directement ou avec Git.

Pour créer une branche su GitHub.

- Cliquer sur le bouton de la liste Branch :(nom de branche)
- Choisissez la branche de départ (master) dans la liste des branches disponibles
- Cliquer à nouveau sur le bouton de la liste Branch :(nom de branche)
- Dans le champ de recherche, saisir le nom de votre nouvelle branche (\*).

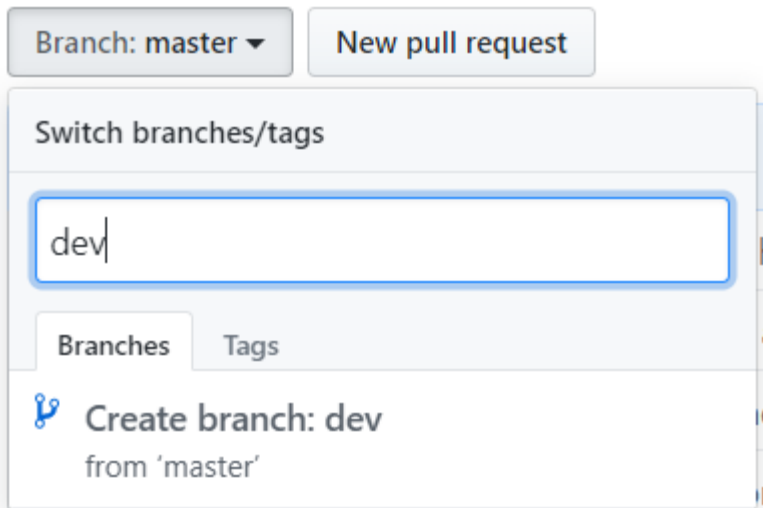

— Cliquer ensuite sur « Create Branch : (nom de votre branche) » Vous avez maintenant une nouvelle branche.

Pour récupérer cette nouvelle branche dans votre dépôt Git, suivez la pricédure qui suit :

- Positionnez-vous dans votre dossier ../git/mviewer/ :
- Synchroniser votre dossier git :

git fetch

— Positionnez-vous dans votre dossier mviewer (le dossier crée par la commande "git clone") :

git pull

— Si vous souhaitez changer de branche, saisissez cette commande :

git checkout NOM\_DE\_MA\_BRANCHE

### <span id="page-25-0"></span>**3.4.6 Récupérer les nouveautés de la branche**

Pour mettre à jour votre dépôt (dossier) local mviewer (/git/mviewer) réalisez la commande :

git pull

Vous travaillerai maintenant sur la nouvelle branche de votre choix. Chaque nouvelle mise à jour de la branche master de votre fork devra être reportée sur cette branche aussi souvent que possible.

Pour mettre à jour la branche master de votre fork, nous devons définir en premier une « source distante » (upstream).

(\*) *Attention : Choisissez un nom permettant d'itentifier rapidement cette branche pour vous et votre équipe.*

### <span id="page-25-1"></span>**3.4.7 Définir un upstream**

Pour mettre à jour la branche master depuis le code de GéoBretagne, vous devrez indiquer quelle est la « source distante » (upstream). Votre « origin » sera votre votre repository mviewer (fork).

Voici la manipulation.

— Définir un upstream :

git remote add upstream https://github.com/geobretagne/mviewer

— Observer que vous avez bien un upstream :

```
git remote -v
> origin https://github.com/YOUR_USERNAME/YOUR_FORK.git (fetch)
> origin https://github.com/YOUR_USERNAME/YOUR_FORK.git (push)
> upstream https://github.com/geobretagne/mviewer.git (fetch)
> upstream https://github.com/geobretagne/mviewer.git (push)
```
Bravo ! Mettons maintenant à jour votre branche master.

### <span id="page-26-1"></span>**3.4.8 Mettre à jour votre fork - master**

*Attention : assurez-vous d'avoir réalisez l'étape précédente avant celle-ci.*

Vous devrez un jour mettre à jour votre branche master au sein de votre fork. Faites ainsi :

— Avec Git Bash ou votre terminal, positionnez-vous dans votre dossier mviewer (dossier récupéré via le clone) :

cd C:\Users\jean\Documents\git\mviewer

- Vérifiez que vous avez bien un upstream qui pointe vers <https://github.com/geobretagne/mviewer.git> (voir l'étape précédente).
- Positionnez vous sur la branche master :

git checkout origin/master

— Synchronisez vous avec la source distante :

git fetch upstream

— Remplacer votre branche master (origin) par celle de géoBretagne (upstream) :

git reset --hard upstream/master

— Poussez ensuite ce code récupéré depuis géoBretagne (upstream) vers votre branche master (origin) :

```
git push origin master --force
```
### <span id="page-26-0"></span>**3.4.9 Organisation des fichiers de carte**

#### Rgèle générale

Ne JAMAIS modifier les fichiers du coeur.

Les fichiers du coeur sont tous les fichiers que vous obtenez nativement avec un clone de départ.

Nous vous recommandons d'intégrer la structure décrite dans cette section afin de simplifier vos manipulations de fichier :

- Créer un répertoire « apps » à la racine du mviewer.
- Positionner tous les fichiers de configuration XML à la racine du répertoire apps :

Exemple : C:\Users\jean\Documents\git\mviewer\apps\ma\_carte.xml

— Créer un dossier par fichier de configuration que nous appellerons « dossiers de carte » :

Exemple : C:\Users\jean\Documents\git\mviewer\apps\ma\_carte\

— Pour chaque dossier de carte, vous devrez créer les dossiers : templates, customcontrols, customlayers, data, sld, css, img.

Pour notre fichier de config « ma\_carte.xml », nous aurons donc cette structure :

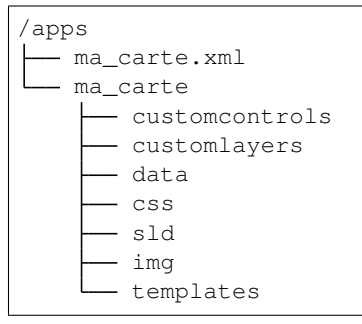

Vous placerez dans ces dossiers les données (geojson), les customcontrols (js), les cunstomlayers (js) ainsi que les template mustache (js). Vous prendrez en compte la localisation de ces fichiers dans le fichier de configuration XML en donnant les bons chemins d'accès.

#### **3.4.10 Organisation des autres fichiers**

- Créer un répertoire « common » à la racine du répertoire « apps » (/apps/common/)
- Créer un dossier js, css, img, lib
- Créer un dossier basemaps, logo, legend, credit dans /img (/apps/common/img/)

On obtiendra donc cette structure :

```
/apps
- common
   js/
     css/
      lib/
      img/
        legend/
         -logo/
         credit/
         - basemap/
   ma_carte.xml
   ma_carte
     customcontrols
     - customlayers
      data
       templates
```
Vous placerez tous les fichiers que vous avez créez ou modifier dans ces dossiers au sein de /apps/common. Vous prendrez en compte la localisation de ces fichiers dans le fichier de configuration XML en donnant les bons chemins d'accès.

# **3.4.11 URL de carte**

Il vous faudra prendre en compte le dossier « apps » dans vos urls de carte ainsi :

http://kartenn.region-bretagne.fr/kartoviz/?config=apps/aide-droit-carte.xml

# **3.4.12 Addons**

Si vous souhaitez enrichir vos cartes de fonctionnalités (isochrones, recherches, filtres temporels, . . . ) vous pouve duppliquer cet addon dans tous les dossiers de carte.

Vous pouvez aussi créer un dossier « addons » dans le répertoire common et y ajouter la structure nécessaires (customlayers, customcontrols) pour être réexploitable par toutes les cartes :

Voici exemple d'organisation de fichier avec un addon « Isochrone » :

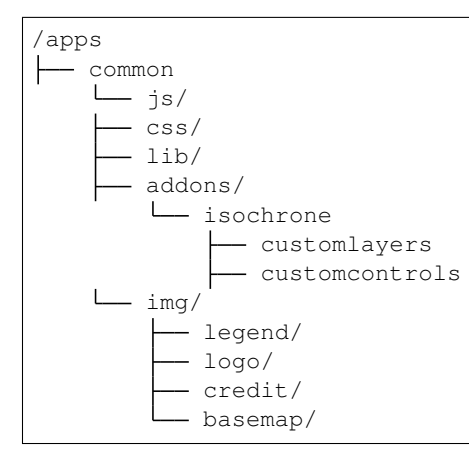

Le dossier « apps » étant votre dossier de travail, vous pouvez l'organiser selon vos besoins.

# **3.4.13 Participer à la communauté**

Pour apporter une correction d'anomalie ou une évolution, nous cous recommandons d'aller à la la page « *[Contri](#page-54-1)[buer](#page-54-1)* ».

# **3.4.14 Bonnes pratiques de développements**

#### **Commits**

Lorsque vous réalisez des commits, séparer les commits de style des commits de code.

Un commit de style comprend :

- Suppression / ajout d'un espace
- Suppression / ajout d'un saut de ligne
- Tout ce qui n'est pas du code

Un commit de code comprendra à l'inverse :

- Une modification sur une syntaxe
- Une modification sur une fonction
- Une modification sur un nom de variable
- Tout ce qui n'est pas du style

#### Encodage

L'encodage a utiliser est l'UTF-8.

#### Formatage

Lors de vos développements, inspectez le formatage du code initial :

- Le nombre d'espace pour indenter
- La présence d'espace avant et après les parenthèses
- La présence d'espace avant ou après les opérateurs logiques  $(==, <, >, \parallel, \&\&)$

— Le nombre de saut de lignes avant ou après une fonction, un bloc de clode, etc. . .

— autres

Méfiez-vous de votre éditeur de code. Pensez à désactiver les plugins ou à configurer les règles de formatage.

Respectez ensuite ce formatage.

#### **Commentaires**

Un code commenté est un code compréhensible par tous. Nous recommandons très fortement d'utiliser les commentaires. Mieux vaut trop de commentaires que pas assez.

— Commentaires JavaScript :

```
// ceci est un commentaire une sune ligne
/* Ceci est
un commentaire sur plusieurs lignes*/
```
— Commentaire CSS :

```
/*Je suis un commentaire CSS*/
```
— Commentaire HTML :

<!--Je suis un commentaire HTML-->

Pour les fonctions ou méthodes JavaScript, nous recommandons de rajouter en commentaire :

- Ce que fait cette fonction ou méthode
- Les paramètres en entrée
- Le résultat attendu et ce qui est retourné en sortie

#### Les indésirables

Nous déconseillons les affichages d'informations qui ne sont utiles qu'aux développeurs (console.log, alert, . . . ).

#### Editeur de code

Il n'y a pas d'obligation et vous êtes libre d'en choisir un.

- Notepadd++
- Sublime
- Visual Studio Code
- Atome
- autre

### **3.4.15 Informations git & GitHub**

Vous trouverez plus d'information sur la page « *[Travailler avec Git et GitHub](#page-61-0)* ».

Vous trouverez notamment de la documentation dans la partie « *[Documentation](#page-69-0)* ».

### **3.4.16 Documentation**

- 1. [Configurer un remote pour un fork](https://help.github.com/en/github/collaborating-with-issues-and-pull-requests/configuring-a-remote-for-a-fork)
- 2. [Maintien un fork avec l'upstream](https://stackoverflow.com/questions/9646167/clean-up-a-fork-and-restart-it-from-the-upstream)

# <span id="page-29-0"></span>**3.5 Configurer - Application**

Personnalisation de l'application

Syntaxe

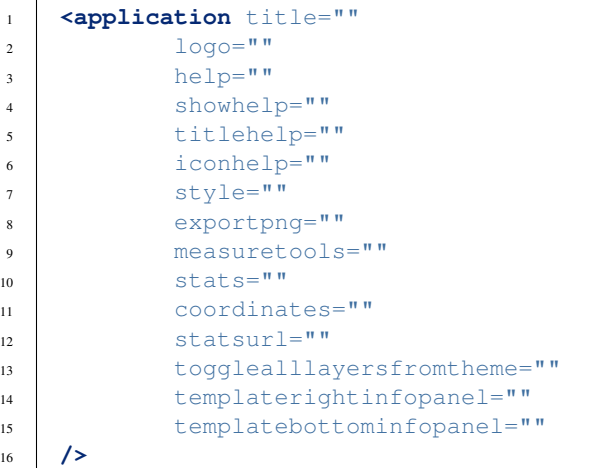

#### Paramètres

- title : paramètre optionnel de type texte qui définit le titre de l'application. Valeur par défaut **mviewer**.
- logo : paramètre optionnel de type url qui définit l'emplacement du logo de l'application. Valeur par défaut img/logo/earth-globe.svg.
- help : paramètre optionnel de type url qui définit l'emplacement du fichier html de l'aide.
- showhelp : paramètre optionnel de type booléen (true/false) précisant si l'aide est affichée en popup au démarrage de la'application. Valeur par défaut false.
- titlehelp : paramètre optionnel de type texte qui définit le titre de la popup d'aide. Valeur par défaut Documentation.
- iconhelp : paramètre optionnel de type texte qui précise l'icône à utiliser afin d'illustrer la thématique. Les valeurs possibles sont à choisir parmi cette liste : <http://fontawesome.io/icons/>
- style : paramètre optionnel de type url précisant la feuille de style à utiliser afin de modifier l'apparence de l'application (couleurs, polices...). Valeur par défaut css/themes/default.css. Voir : « [Configurer - Appa](#page-45-1)*[rence](#page-45-1)* ».
- exportpng : paramètre optionnel de type booléen (true/false) activant l'export de la carte en png. Valeur par défaut false. Attention l'export ne fonctionne qu'avec des couches locales (même origine) ou avec des couches servies avec [CORS](https://enable-cors.org/) activé.
- measuretools : paramètre optionnel de type booléen (true/false) activant les outils de mesure. Valeur par défaut false.
- stats : paramètre optionnel de type booléen (true/false) activant l'envoi de stats d'utilisation l'application. Valeur par défaut false.
- coordinates : paramètre optionnel de type booléen (true/false) activant l'affichage des coordonnées GPS lors de l'interrogation. Valeur par défaut false.
- statsurl : paramètre optionnel de type url précisant l'url du service reccueillant les données d'utilisation de l'application (ip, application title, date). Ce service n'est pas proposé dans mviewer.
- togglealllayersfromtheme : Ajoute un bouton dans le panneau de gauche pour chaque thématique afin d'afficher/masquer toutes les couches de la thématique.Valeur : true/false. Valeur par défaut false.
- templaterightinfopanel : Template à utiliser pour le rendu du panneau de droite. Valeur à choisir parmi les templates de mviewer.templates.featureInfo (default|brut|accordion). Valeur par défaut default.
- templatebottominfopanel : Template à utiliser pour le rendu du panneau du bas. Valeur à choisir parmi les templates de mviewer.templates.featureInfo (default|brut|accordion). Valeur par défaut default.

Exemple

```
1 <application title="Exemple"
2 logo="img/logo/g.png"
3 help=""
4 exportpng="false"
```
(suite sur la page suivante)

(suite de la page précédente)

```
5 measuretools="true"
6 style="css/themes/blue.css"/>
```
# <span id="page-31-0"></span>**3.6 Configurer - les options de la carte**

#### Syntaxe

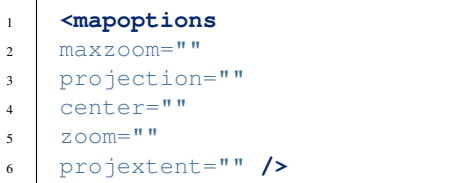

#### Paramètres

- maxzoom : paramètre optionnel de type entier qui définit le seuil maximum de zoom de l'application. Valeur par défaut 19..
- projection : paramètre obligatoire de type texte définissant la projection (code EPSG) utilisée par la carte. Exemple EPSG :3857.
- center : paramètre optionnel de type numérique définissant les coordonnées géographiques du centre de la carte. Exemple -220750.13,6144925.57.
- zoom : paramètre optionnel de type entier définissant le zoom initial de la carte. Valeur par défaut 8.
- projextent : paramètre obligatoire de type texte définissant les limites géographiques de la projection utilisée.

#### Exemple

```
1 <mapoptions
2 maxzoom="18"
3 projection="EPSG:3857"
4 center="-161129,6140339"
5 zoom="9"
6 projextent="-20037508.342789244, -20037508.342789244, 20037508.342789244,
  ˓→20037508.342789244" />
```
# <span id="page-31-1"></span>**3.7 Configurer - Les couches de fond**

#### **3.7.1 <Baselayers>**

Paramétrages de la liste des fonds de plan.

#### Syntaxe

```
1 <baselayers style="">
2 <baselayer />
3 <baselayer />
   4 </baselayers>
```
#### Paramètre

— style : paramètre optionnel de type texte à choisir parmi (default/gallery) et définissant le style du contrôle permettant de changer de fond de carte. Valeur par défaut default.

Le mode « default » active le contrôle suivant :

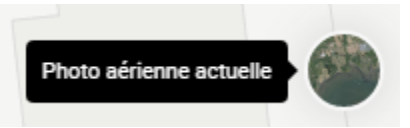

Le mode « gallery » active une liste à deux états :

un état déplié :

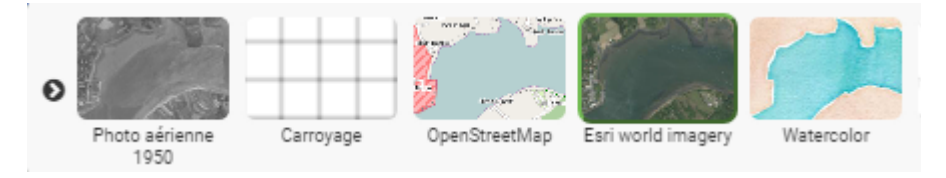

un état replié :

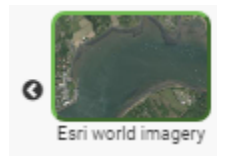

# **3.7.2 <baselayer>**

Elément enfant de <br/>baselayers> permettant le paramétrage de chaque fond de plan.

Syntaxe

```
1 <br />
<b>kbaselayer type=""
i d = " "3 label=""
4 title=""
5 maxscale=""
6 thumbgallery=""
7 url="" layers=""
8 format=""
9 visible=""
10 fromcapacity=""
11 attribution=""
12 style=""
13 matrixset=""
14 maxzoom=""
15 />
```
#### Paramètres

- type : paramètre obligatoire de type texte qui définit le type de la couche. Les options sont (OSM, WMTS, WMS, fake)
- id : paramètre obligatoire de type texte pour attribuer un identifiant unique et interne à la couche
- label : paramètre obligatoire de type texte pour définir le nom du fond de plan
- title : paramètre obligatoire de type texte pour définir le sous-titre du fond de plan. Utilisé avec le mode « gallery »
- maxscale : paramètre optionnel définissant l'échelle max du fond de plan
- thumbgallery : paramètre obligatoire de type url permettant de sélecionner l'imagette à associer au fond de plan.
- url : paramètre obligatoire de type url définissant l'URL du service web OSM, WMTS ou WMS.
- layers : paramètre optionnel de type texte définissant l'identifiant technique de la couche. (Obligatoire pour les couches de type WMS et WMTS)
- format : paramètre optionnel de type texte définissant le Format d'image retourné par le serveur. (Obligatoire pour les couches de type WMS et WMTS)
- visible : paramètre obligatoire de type booléen (true/false) précisant si la couche est visible au démarrage.
- fromcapacity : paramètre optionnel de type booléen (true/false)spécifique aux fonds de plan WMTS. Permet la construction de la couche à partir des capacités du service WMTS.
- attribution : paramètre obligatoire alimentant le contrôle attributions de la carte ( $\bullet$ ).
- style : paramètre optionnel précisant le style à associer à la couche. Paramètre obligatoire pour les couches de type WMTS
- matrixset : paramètre optionnel précisant le style à associer à la couche. Paramètre obligatoire pour les couches de type WMTS si le paramètre fromcapacity n'est pas activé
- maxzoom : paramètre optionnel de type numérique définissant le zoom maximum pour la couche.

Exemple

```
1 <baselayer
2 type="OSM"
\texttt{3} \texttt{id}=\texttt{"osml"}4 label="OpenStreetMap"
5 title="OpenSTreetMap"
6 thumbgallery="img/basemap/osm.png"
7 url="http://{a-c}.tile.openstreetmap.org/{z}/{x}/{y}.png"
8 attribution="Données : les contributeurs d'< a href='http://www.
   →openstreetmap.org/' target='_blank'>OpenStreetMap </a>, &lt;a href='http://
   ˓→www.openstreetmap.org/copyright' target='_blank'>ODbL </a>"
          9 visible="true"/>
```
# <span id="page-33-0"></span>**3.8 Configurer - Les thématiques et les couches**

La configuration des couches qui seront visibles dans l'interface se fait dans le fichier config.xml.

# **3.8.1 Principe général**

Ici, les couches sont organisées de la manière suivante :

- une couche (layer) est intégrée à un groupe ou à un thème,
- un groupe est intégré à un thème et peut contenir entre 1 et *n* couches,
- un thème est intégré au parent « themes » et peut contenir entre 1 et n groupes ainsi que 1 et *n* couches,
- le parent « themes » peut contenir entre 1 et *n* thème.

Ceci peut être résumé avec l'arborescence suivante :

```
1 <themes>
2 <theme>
<sup>3</sup> \vert <layer> </layer>
4 </theme>
5 <theme>
6 <group>
7 <layer> </layer>
8 <layer> </layer>
9 </group>
10 </theme>
11 </themes>
```
# **3.8.2 Structure par défaut**

Par défaut, le contenu suivant est proposé :

```
1 <themes>
2 <theme name="Population" collapsed="false" id="habitant" icon="group">
                  3 <layer id="rp_struct_pop_geom" name="Densité de population (hab/km2)"
   ˓→visible="false" tiled="false"
4 searchable="false" queryable="false" attributefilter="true"
   ˓→attributefield="level" attributevalues="Commune,EPCI,Pays" attributelabel="Échelle
   ˓→" attributestylesync="true" attributefilterenabled="true" infopanel="bottom-panel"
   ˓→infoformat="application/vnd.ogc.gml" featurecount="5" timefilter="true"
   ˓→timeinterval="year" timecontrol="slider" timemin="1999" timemax="2013" timevalues=
   ˓→"1999,2008,2013" style="rphab_densite@commune" stylesalias="" url="http://ows.
   ˓→region-bretagne.fr/geoserver/rb/wms" attribution="Sources: INSEE (RP) -
   ˓→OpenStreetMap | Traitements: Région Bretagne - Service connaissance, observation,
   ˓→planification et prospective" metadata="http://kartenn.region-bretagne.fr/
   ˓→geonetwork/?uuid=26324529-e0b7-450c-9506-2dcdca608f5f" metadata-csw="http://kartenn.
   ˓→region-bretagne.fr/geonetwork/srv/eng/csw?SERVICE=CSW&VERSION=2.0.2&
   ˓→REQUEST=GetRecordById&elementSetName=full&ID=26324529-e0b7-450c-9506-
   ˓→2dcdca608f5f">
5 </layer>
6 </theme>
7 <theme name="Environnement" collapsed="false" id="environnement" icon="leaf
   ˓→">
                  8 <layer id="reserve_naturelle_regionale" name="Réserves naturelles
   ˓→régionales" visible="false" tiled="false" searchable="false" queryable="true"
   ˓→fields="axe" aliases="axe" infoformat="application/vnd.ogc.gml" featurecount="20"
   ˓→sld="http://kartenn.region-bretagne.fr/styles/reserve_naturelle.sld" url="http://
   ˓→ows.region-bretagne.fr:80/geoserver/rb/wms" legendurl="http://kartenn.region-
   ˓→bretagne.fr/doc/icons_region/reserve_naturelle.svg" attribution="Source: Région
   ˓→Bretagne" metadata="https://geobretagne.fr/geonetwork/apps/georchestra/?
   ˓→uuid=77f8fc52-ae57-41d1-8f08-7b121b013f51" metadata-csw="https://geobretagne.fr/
   →geonetwork/srv/eng/csw?SERVICE=CSW&VERSION=2.0.2&REQUEST=GetRecordById&
   ˓→elementSetName=full&ID=77f8fc52-ae57-41d1-8f08-7b121b013f51" >
9 <template url="templates/global.reserve_naturelle_reg.mst"></
   ˓→template>
10 </layer>
11 </theme>
12 <theme name="Éducation" collapsed="false" id="education" icon="graduation-
   ˓→cap">
13 <layer id="lycee" name="Lycées" visible="false" tiled="false"
   ˓→searchable="false" queryable="true" fields="axe" aliases="axe" attributefilter="true
   ˓→" attributefield="secteur_li" attributevalues="Public,Privé sous contrat avec l
   ˓→'éducation nationale" attributelabel="Filtre" attributestylesync="false"
   ˓→attributefilterenabled="false" infoformat="application/vnd.ogc.gml" featurecount="20
   ˓→" sld="http://kartenn.region-bretagne.fr/styles/lycee_secteur.sld" url="http://ows.
   ˓→region-bretagne.fr/geoserver/rb/wms" attribution="Source: Région Bretagne" metadata=
   ˓→"http://kartenn.region-bretagne.fr/geonetwork/?uuid=99e78163-ce9a-4eee-9ea0-
   ˓→36afc2a53d25" metadata-csw="http://kartenn.region-bretagne.fr/geonetwork/srv/eng/
   →csw?SERVICE=CSW&VERSION=2.0.2&REQUEST=GetRecordById&elementSetName=full&
   ˓→amp;ID=99e78163-ce9a-4eee-9ea0-36afc2a53d25" >
14 <template url="templates/global.lycee.mst"></template>
15 </layer>
16 </theme>
17 <theme name="Transports" collapsed="false" id="transport" icon="bus">
18 <group name="Transport ferroviaire" id="grp1" >
19 <layer id="troncon_ferroviaire" name="Lignes ferroviaires"
   →visible="false" tiled="false" searchable="false" queryable="true" fie(süñesün Mapäge suivante)
   ˓→aliases="axe" infoformat="application/vnd.ogc.gml" featurecount="20" style="ligne_
   ˓→ferroviaire_defaut" stylesalias="Par défaut" url="http://ows.region-bretagne.fr/
   3.8e\, Configurer - Les thématiques et les couches \, ion Bretagne" metadata="http://kartenn. \, 31
   ˓→region-bretagne.fr/geonetwork/?uuid=0da27e88-4da6-423e-ba4c-dbcad9128cd2" metadata-
```
˓<sup>→</sup>csw="http://kartenn.region-bretagne.fr/geonetwork/srv/eng/csw?SERVICE=CSW& ˓<sup>→</sup>VERSION=2.0.2&REQUEST=GetRecordById&elementSetName=full&ID=0da27e88-

˓<sup>→</sup>4da6-423e-ba4c-dbcad9128cd2"**>**

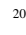

```
(suite de la page précédente)
20 <template url="templates/transport.ligne_ferroviaire.mst"></
   ˓→template>
21 </layer>
22 <1ayer id="arret_ferroviaire" name="Arrêts ferroviaires
   ˓→régionaux" visible="false" tiled="false" searchable="true" queryable="true" fields=
   ˓→"" aliases="" infoformat="application/vnd.ogc.gml" featurecount="20" style="arret_
   →ferroviaire_defaut, arret_ferroviaire_nature" stylesalias="Par défaut,Nature des_
   ˓→arrêts ferroviaires" legendurl="http://kartenn.region-bretagne.fr/doc/icons_region/
   ˓→gare_ter.svg" url="http://ows.region-bretagne.fr/geoserver/rb/wms" attribution=
   ˓→"Source: Région Bretagne" metadata="http://kartenn.region-bretagne.fr/ geonetwork/?
   ˓→uuid=4a9d13f7-17be-4a98-9f8f-907cf223072f" metadata-csw="http://kartenn.region-
   →bretagne.fr/geonetwork/srv/eng/csw?SERVICE=CSW&VERSION=2.0.2&
   ˓→REQUEST=GetRecordById&elementSetName=full&ID=4a9d13f7-17be-4a98-9f8f-
   ˓→907cf223072f" >
23 <template url="templates/global.arret_ferroviaire.mst"></
   ˓→template>
24 </layer>
25 </group>
26 <group name="Transport maritime" id="grp2" >
27 <layer id="gare_maritime" name="Gares maritimes" visible=
   ˓→"false" tiled="false" searchable="false" queryable="true" fields="axe" aliases="axe
   ˓→" infoformat="application/vnd.ogc.gml" featurecount="20" sld="http://kartenn.region-
   ˓→bretagne.fr/styles/gare_maritime.sld"
28 url="https://geobretagne.fr/geoserver/dreal_b/ows" legendurl=
   ˓→"http://kartenn.region-bretagne.fr/doc/icons_region/gare_maritime.svg" attribution=
   ˓→"Source: DREAL Bretagne"
29 metadata="https://geobretagne.fr/geonetwork/apps/
   ˓→georchestra/?uuid=ffcb4e72-a01b-44f0-8da3-95a5b13c6e42" metadata-csw="https://
   →qeobretagne.fr/geonetwork/srv/eng/csw?SERVICE=CSW&VERSION=2.0.2&
   ˓→REQUEST=GetRecordById&elementSetName=full&ID=ffcb4e72-a01b-44f0-8da3-
   ˓→95a5b13c6e42" >
30 <template url="templates/global.gare_maritime.mst"></
   ˓→template>
31 </layer>
32 <layer id="port" name="Ports" visible="false" tiled="false"
   ˓→searchable="false" queryable="true" fields="axe" aliases="axe" infoformat=
   ˓→"application/vnd.ogc.gml" featurecount="20" sld="http://kartenn.region-bretagne.fr/
   ˓→styles/port.sld" url="http://ows.region-bretagne.fr:80/geoserver/rb/wms" legendurl=
   ˓→"http://kartenn.region-bretagne.fr/doc/icons_region/port.svg" attribution="Source:
   ˓→Région Bretagne" metadata="https://geobretagne.fr/geonetwork/apps/georchestra/?
   ˓→uuid=c55c4fba-6a37-48ea-8754-a1bf770a684b" metadata-csw="https://geobretagne.fr/
   →geonetwork/srv/eng/csw?SERVICE=CSW&VERSION=2.0.2&REQUEST=GetRecordById&
   ˓→elementSetName=full&ID=c55c4fba-6a37-48ea-8754-a1bf770a684b" >
33 <template url="templates/global.port.mst"></template>
34 </layer>
35 </group>
36 </theme>
37 Extra Land Extra Ferritoriaux" collapsed="true" id="territoire" icon=
   ˓→"globe">
38 <layer id="commune" name="Commune" visible="false" queryable="false"
   ˓→fields="nom_geo" aliases="Nom" type="customlayer" style="" opacity="1" legendurl=
   ˓→"img/legend/commune.png" url="customlayers/commune.js" tooltip="true" attribution=
   ˓→"Source: GéoBretagne" metadata="https://geobretagne.fr/geonetwork/apps/ georchestra/
   ˓→?uuid=b08e6cb1-236c-49b7-88f9-42b500d274d5" metadata-csw="https://geobretagne.fr/
   →geonetwork/srv/eng/csw?SERVICE=CSW&VERSION=2.0.2&REQUEST=GetRecordById&
   ˓→elementSetName=full&ID=b08e6cb1-236c-49b7-88f9-42b500d274d5"/>
39 <layer id="epci" name="Intercommunalité" visible="true" queryable=
   → "false" fields="nom_geo" aliases="Nom" customcontrol="true" type="custsuntelenge suivante)
   ˓→style="" opacity="1" legendurl="img/legend/epci.png" url="customlayers/epci.js"
     cooltip="true" tooltipenabled="true" attribution=
   32 https://geobretagne.fr/geonetwork/apps/ georchestra<sup>Chapitre</sup>239 Documentation technique
   ˓→26f916fecdff" metadata-csw="https://geobretagne.fr/geonetwork/srv/eng/csw?
   →SERVICE=CSW& VERSION=2.0.2& REQUEST=GetRecordById& elementSetName=full&
```
˓<sup>→</sup>ID=2298d744-49cb-4fcb-9487-26f916fecdff"**/>**

(suite de la page précédente)

#### **</theme>**

**</themes>**

Ici, ce code .xml peut être résumé à l'arborescence suivante :

```
1 <themes>
2 <theme name="Population">
3 <layer name="Densité de population (hab/km2)"> </layer>
4 </theme>
5 <theme name="Environnement">
6 <layer name="Réserves naturelles régionales"> </layer>
<sup>7</sup> / theme>
8 <theme name="Éducation">
9 <layer name="Lycées"> </layer>
10 </theme>
11 <theme name="Transports">
12 <group name="Transport ferroviaire">
13 <layer name="Lignes ferroviaires"> </layer>
14 <layer name="Arrêts ferroviaires régionaux"> </layer>
15 </group>
16 <group name="Transport maritime">
17 <layer name="Gares maritimes"> </layer>
18 <layer name="Ports"> </layer>
19 </group>
20 </theme>
21 <theme name="Découpages territoriaux">
22 <layer name="Commune"> </layer>
23 <layer name="Intercommunalité"> </layer>
24 </theme>
25 </themes>
```
Ce qui donne visuellement ceci :

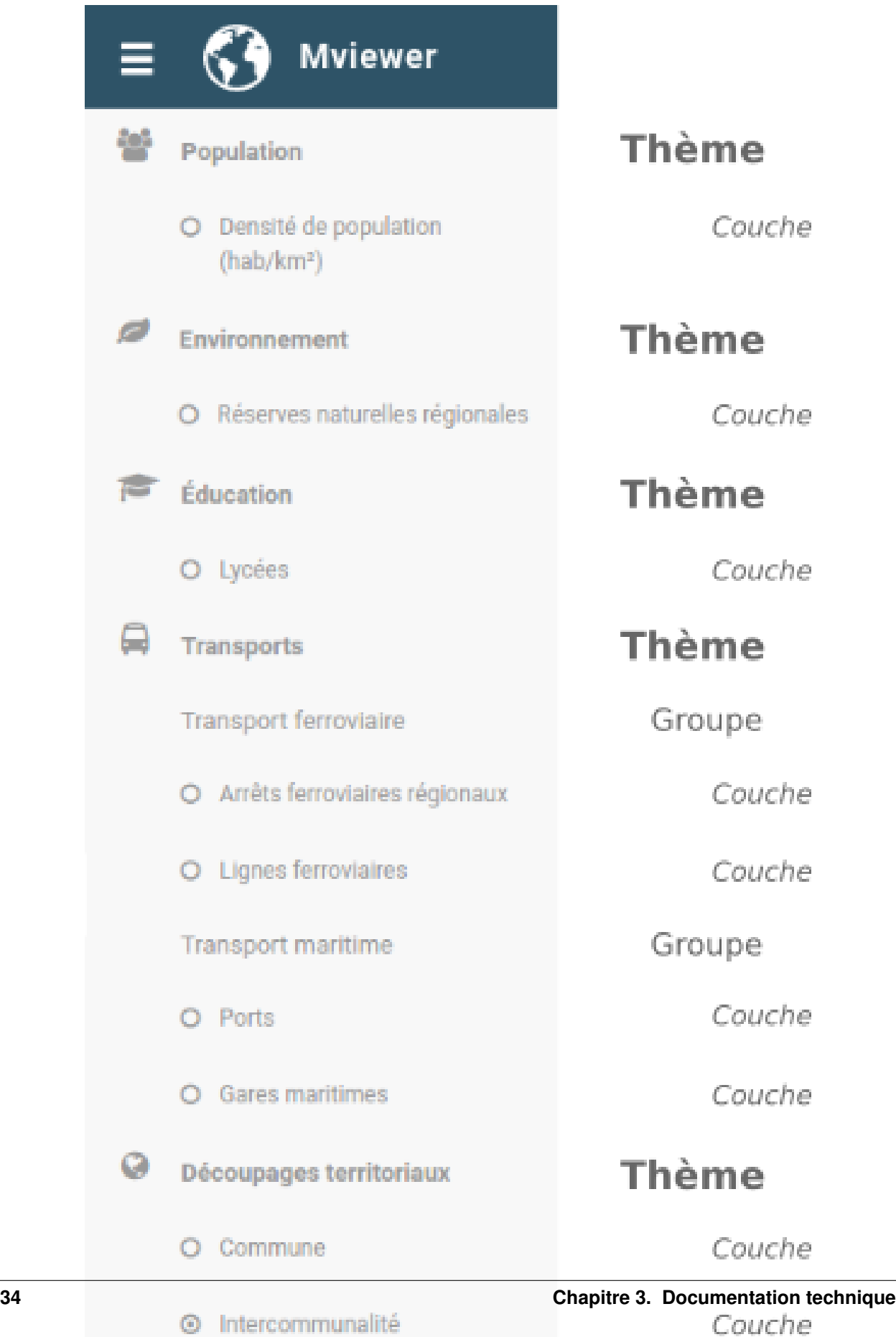

# **3.8.3 Configuration de la liste des thèmes**

#### **Syntaxe <themes>**

<sup>1</sup> **<themes** mini="" **/>**

#### Paramètres

- mini : paramètre optionnel de type booléen (true/false) qui précise si le panneau de gauche est réduit à l'ouverture de l'application. L'attribut collapsed des <theme> doit être à true pour que cet attribut soit pris en compte. Défaut = false.
- legendmini : paramètre optionnel de type booléen (true/false) qui précise si le panneau de la légende est réduit à l'ouverture de l'application. Défaut = true.

#### **Syntaxe <theme>**

Elément enfant de <themes>

```
1 <theme name="" collapsed="" id="" url="" icon="" />
```
#### Paramètres

- name : paramètre obligatoire de type texte qui précise le nom de la thématique.
- id : paramètre obligatoire de type texte qui affecte un identifiant unique interne à la thématique.
- url : URL de la thématique. Des thèmes externes (présents dans d'autres configurations peuvent être automatiquement chargés par référence au fichier xml utilisé (url=) et à l'id de la thématique (id=). Attention si la configuration externe est sur un autre domaine, il faut alors que mviewer utilise un proxy Ajax ou alors s'assurer que CORS est activé sur le serveur distant. Les thématiques externes peuvent utiliser des ressources particulières (templates, customLayer, sld. . . ) si les URLs de ces ressources sont absolues et accessibles.
- collapsed : paramètre optionnel de type booléen (true/false) qui précise si la thématique est fermée au démarrage de l'application. Pour que la thématique soit ouverte au démarrage, il faut choisir l'option false. Attention, il ne peut y avoir qu'une thématique ayant ce paramètre à false. Valeur par défaut true.
- icon : paramètre optionnel de type texte qui précise l'icône à utiliser afin d'illustrer la thématique. Les valeurs possibles sont à choisir parmi cette liste : <http://fontawesome.io/icons/>

#### **Syntaxe <group>**

Elément enfant de <theme>

```
1 <group name="" />
```
#### Paramètres

— name : paramètre obligatoire de type texte qui précise le nom du groupe.

# **3.8.4 Configuration des couches**

#### **Syntaxe <layer>**

Elément enfant de <theme> ou <group>

```
1 <layer id=""
2 \quad name=""
           scalemin=""
```
(suite sur la page suivante)

(suite de la page précédente)

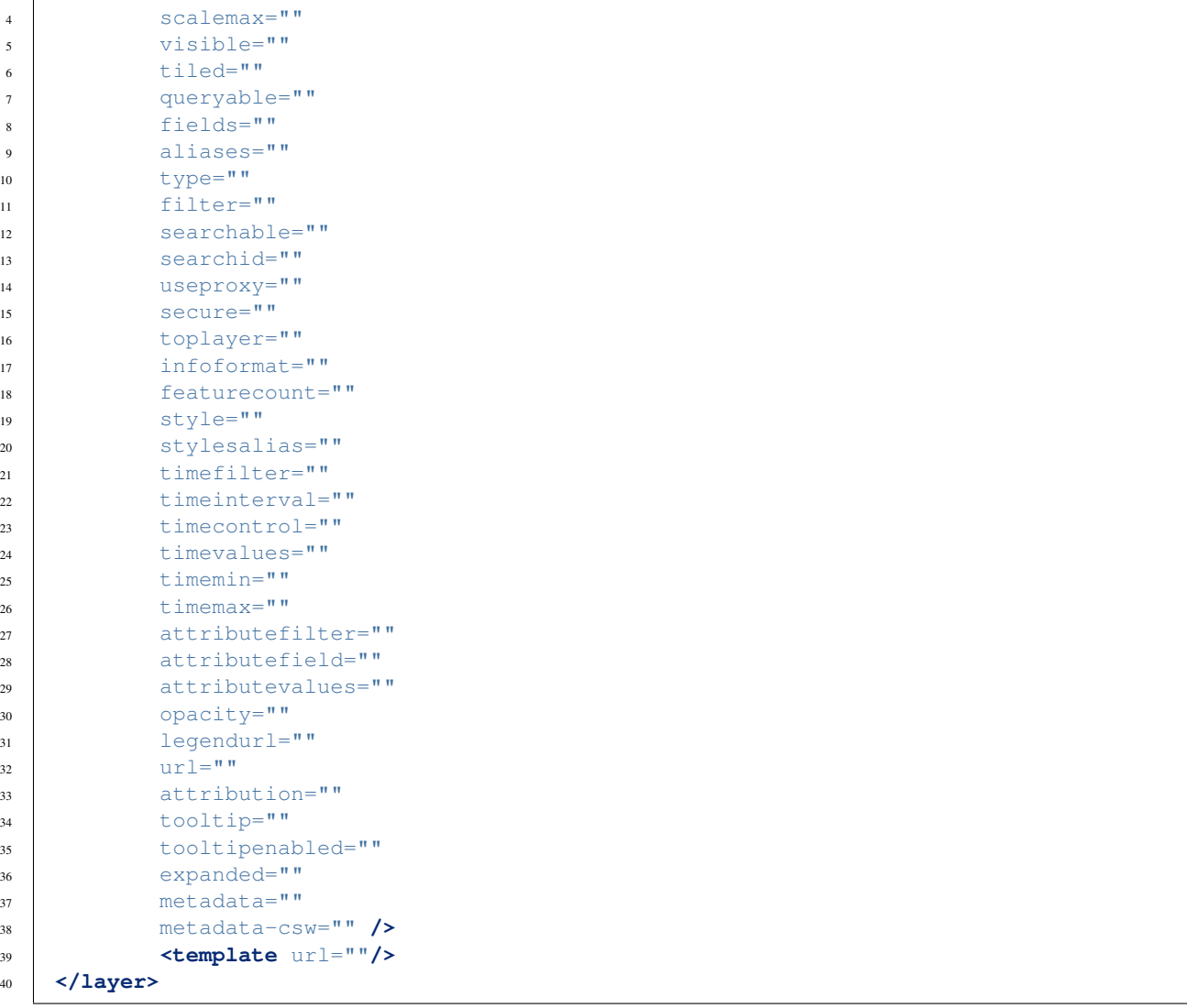

#### Paramètres pour une configuration minimaliste

- name : paramètre obligatoire de type texte qui précise le nom de la couche.
- url : paramètre obligatoire de type URL (URL du service web).
- id : paramètre obligatoire de type texte qui renseigne l'identifiant technique de la couche côté serveur WMS ou WFS.

#### Paramètres pour gérer l'affichage de la couche

- scalemin : Echelle minimum de la couche
- scalemax : Echelle maximum de la couche
- visible : Booléen stipulant est ce que la couche est actuellement visible
- exclusive : Booléen stipulant si la couche est exclusive. Si la valeur est « true », l'affichage de cette couche masquera automatiquement toutes les autres couches ayant le paramètre exclusive
- style : Style(s) de la couche. Si plusieurs styles , utiliser la virgule comme séparateur. Si la couche est de type wms, il faut faire référence à un style sld. Si la couche est de type geojson, il faut faire référence à un style définit dans lib/featurestyles.js. Si la couche est de type customlayer, le style n'est pas défini ici.
- stylesalias : Titres à utiliser pour chaques style. utiliser la virgule comme séparateur si plusieurs styles.
- sld : Lien vers un SLD stocké sur le web. Dans ce fichier SLD, la balise sld :Name contenue dans sld :NamedLayer doit être égale au nom de la couche.
- tiled : Booléen stipluant est ce que la couche est tuilée
- opacity : Opacité de la couche (1 par défaut)
- legendurl : url premettant de récupérer la légende. Si non défini, c'est un getFeatureLegend qui est effectué.
- $-$  filter : Expression CQL permettant de filtrer la couche ex : insee=35000 Ou INTERSECT(the geom, POINT (-74.817265 40.5296504)) [tutorial] [\(http://docs.geoserver.org/stable/en/user/tutorials/cql/cql\\_tutorial.](http://docs.geoserver.org/stable/en/user/tutorials/cql/cql_tutorial.html#cql-tutorial) [html#cql-tutorial\)](http://docs.geoserver.org/stable/en/user/tutorials/cql/cql_tutorial.html#cql-tutorial)
- toplayer : Précise si la couche demeure figée ». Booléen. Défaut = true.
- expanded : Booléan précisant si le panneau de la couche est agrandi au démarrage. La valeur par défaut est false.

#### Paramètres pour gérer attributions et métadonnées

- attribution : Copyright de la couche.
- metadata : Lien vers la fiche de metadonnées complète
- metadata-csw : Requête CSW pour l'affiche dans la popup du détail de la couche.

#### Paramètres pour gérer l'interrogation et la mise en forme de la fiche d'interrogation de la couche

- queryable : Booléen stipulant est ce que la couche est intérrogeable via un GetFeatureInfo
- infoformat : Format du GetFeatureInfo. 2 formats sont supportés : text/html et application/vnd.ogc.gml
- featurecount : Nombre d'éléments retournés lors de l'intérrogation
- fields : Si les informations retournées par l'interrogation est au format GML, fields représente les attributs à parser pour générer la vignette
- aliases : Si les informations retournées par l'interrogation est au format GML, aliases représente le renommage des champs parsés.

#### Paramètres pour gérer la liaison de la couche avec un index ELK

- searchable : Booléen précisant si la couche est interrogeable via la barre de recherche
- searchid : Nom du champ à utiliser côté WMS afin de faire le lien avec l'\_id elasticsearch
- iconsearch : Lien vers l'image utilisée pour illustrer le résultat d'une recherche ElasticSearch

#### Paramètres pour les couches non WMS

- type : Type de la couche (wms|geojson|kml|customlayer) default=wms. Si customlayer est défini, il faut instancier un Layer OpenLayers dans un fichier javascript ayant pour nom l'id de la couche (voir « *[Configurer](#page-44-0) [- Une recherche Fuse](#page-44-0)* »). Ce fichier js doit être placé dans le répertoire customlayers/
- tooltip : Pour les couches de type vecteur uniquement. Booléen précisant si les entités de la couche sont affichées sous forme d'infobulle au survol de la souris. (Les infobulles ne fonctionnent qu'avec une seule couche à la fois). Valeur par défaut = false.
- tooltipenabled : Précise la couche prioritaire pour l'affichage des infobulles.

#### Paramètres pour gérer la dimension temporelle des couches WMS

- timefilter : Booléen précisant si la dimension temporelle est activée pour cette couche. Voir [\(http://docs.](http://docs.geoserver.org/latest/en/user/services/wms/time.html) [geoserver.org/latest/en/user/services/wms/time.html\)](http://docs.geoserver.org/latest/en/user/services/wms/time.html)
- timeinterval : day|month|year
- $-$  timecontrol: calendar|slider|slider-range
- timevalues : valeurs séparées par des virgules A utiliser avec le controle slider pour des valeurs non régulières ex (1950, 1976, 1980, 2004).
- timemin : Date mini format : « yyyy-mm-dd »
- timemax : Date mini format : « yyyy-mm-dd »

#### Paramètres pour gérer le filtre attributaire (liste déroulante) des couches WMS

- attributefilter : Booléen précisant si on active la sélection attributaire par menu déroulant
- attributefield : Nom du champ à utiliser avec le contrôle attributefilter.
- attributevalues : valeurs séparées par des virgules.
- attributelabel : Texte à afficher pour la liste déroulante associée.
- attributestylesync : Booléen qui précise s'il convient d'appliquer un style (sld) spécifique lors du filtre attributaire. Dans ce cas la convention est la suivante : nom\_style\_courant\_attributevalue.
- attributefilterenabled : Booléen précisant si le filtre est activé par défaut (avec la première valeur de la liste attributevalues).

#### Autres paramètres

— customcontrol : Booléen précisant si la couche dispose d'un addon html à intégrer. La valeur par défaut est false.

- customcontrolpath : Texte Précisant le répertoire hébergeant les fichiers nécessaires au contrôle. Dans ce pépertoire, il faut déposer un fichier js et un fichier html ayant pour nom l'id de la couche. La structure du js doit être la suivante : (../controls/epci.js). Valeur par défaut = customcontrols.
- secure : Précise si la couche est protégée ( méchanisme geoserver ) auquel cas un test est affectué pour savoir si la couche est accessible. SI ce n'est pas le cas, la couche est retirée du panneau et de la carte.
- useproxy : Booléen précisant s'il faut passer par le proxy ajax (nécessaire pour fixer les erreurs de de crossOrigin lorsque CORS n'est pas activé sur le serveur distant.

#### **Syntaxe <template>**

#### Elément enfant de <layer>

Cet élément optionnel, permet d'associer un template type Mustache [\(https://github.com/janl/mustache.js\)](https://github.com/janl/mustache.js) à la fiche d'inform Pour fonctionner, il faut que le paramètre infoformat ait la valeur « application/vnd.ogc.gml ». Le template peut être un fichier statique ex templates/template1.mst ou directement saisi dans le noeud <template> avec les balises < ![CDATA[ ]]>.

```
1 <template url="" />
```
#### Paramètres

— url : paramètre optionnel de type url qui indique l'emplacement du template à utiliser.

# <span id="page-41-0"></span>**3.9 Configurer - La recherche**

### **3.9.1 Recherche d'adresse via olscompletion**

Liens vers service d'autocomplétion et de géocodage d'adresses.

#### Syntaxe

<sup>1</sup> **<olscompletion** url="" type="" attribution="" **/>**

#### **Attributs**

- url : Url du service d'autocomplétion d'adresse
- type : Optional Type de service utilisé geoportail ou ban defaut = geoportail
- attribution : Attribution du service de geocodage

### **3.9.2 Recherche d'entités**

2 possibilités sur mviewer :

- « *[Configurer Une recherche basée sur un index Elasticsearch](#page-42-0)* »
- « *[Configurer Une recherche Fuse](#page-44-0)* »

### **3.9.3 Paramétrage des recherches**

Options liées à la recherche d'adresse *(olscompletion)* et à la recherche d'entitées *(elasticsearch ou fuse)*.

#### Syntaxe

```
1 <searchparameters bbox="" localities="" features="" static="" animate="" duration=
˓→""/>
```
#### **Attributs**

- bbox *(optionnel)* : Recherche d'adresse et/ou d'entitées dans l'emprise de la carte : true ou false (defaut = false),
- localities *(optionnel)* : Utilisation du service d'adresse olscompletion : true ou false (defaut = true),
- features *(optionnel)* : Utilisation du service de recherche d'entitées elasticsearch ou fuse : true ou false  $(detaut = true),$
- static *(optionnel)* : En lien avec le paramètre doctypes. Active ou désactive la recherche associée à des documents requêtés systématiquement, indépendamment des couches affichées : true ou false (defaut = false),
- animate *(optionnel)* : Active ou désactive l'animation de la vue lorsqu'un résultat de recherche est sélectionné : true ou false (defaut = false),
- duration *(optionnel)* : Durée en ms de l'animation définie dans l'option "animate" (defaut = 1000).

# <span id="page-42-0"></span>**3.10 Configurer - Une recherche basée sur un index Elasticsearch**

Permettre d'interroger un index Elasticsearch à partir d'une saisie libre (exemple « Port de Brest »). Le résultat retourné est une collection de documents disposant d'un champ commun avec les entités géographiques servies par l'instance WMS/WFS. Par convention les types elasticsearch ont le même nom que les couches WMS/WFS.

### **3.10.1 Prérequis**

Installer une instance Elasticsearch [https://www.elastic.co/fr/downloads/elasticsearch.](https://www.elastic.co/fr/downloads/elasticsearch)

### **3.10.2 Création d'un index**

créer un index nommé mviewer avec un champ de type geo\_shape nommé geometry et un champ de type keyword nommé id.

Pour celà, depuis le serveur hôte hébergeant l'instance Elasticsearch, lancer la commande CURL suivante :

```
$ curl -XPUT 'localhost:9200/mviewer?pretty' -d '{
     "template": "mviewer",
     "settings": {
     "number_of_shards": 1
     },
       "mappings": {
         "_default_": {
           "properties": {
             "geometry": {
                  "type": "geo_shape",
                  "tree": "quadtree",
                  "precision": "10m"
             },
             "id": {
                  "type": "keyword"
              }
           }
         }
       }
     }'
```
# **3.10.3 Alimenter l'index avec des données**

Il existe plusieurs mode d'alimentation. Un des plus connus consiste en l'utilisation de logstash [https://www.elastic.](https://www.elastic.co/downloads/logstash) [co/downloads/logstash.](https://www.elastic.co/downloads/logstash) et du plugin jdbc [https://www.elastic.co/guide/en/logstash/current/plugins-inputs-jdbc.html.](https://www.elastic.co/guide/en/logstash/current/plugins-inputs-jdbc.html) permettant d'indexer des données provenant de bases de données.

Une autre méthode consiste à utiliser l'API d'indexation d'Elasticsearch [https://www.elastic.co/guide/en/elasticsearch/](https://www.elastic.co/guide/en/elasticsearch/reference/5.6/docs-bulk.html) [reference/5.6/docs-bulk.html.](https://www.elastic.co/guide/en/elasticsearch/reference/5.6/docs-bulk.html) via une commande CURL et un fichier contenant les instructions et données d'indexation et les données. Le fichier démo lycee permet de rapidement alimenter un index avec les données des lycées bretons.

Télécharger le fichier lycee [http://kartenn.region-bretagne.fr/doc/lycee.bulk.json.](http://kartenn.region-bretagne.fr/doc/lycee.bulk.json) et exécuter la commande suivante.

```
$ curl -s -H "Content-Type: application/x-ndjson" -XPOST 'http://localhost:9200/_bulk
˓→' --data-binary "@lycee.bulk.json"
```
# **3.10.4 Tester l'index**

Si tout s'est bien déroulé, la commande suivante doit renvoyer deux lycées :

```
$ curl -XGET 'localhost:9200/mviewer?q=zola&pretty'
```
# **3.10.5 Connecter mviewer à cet index Elasticsearch**

Il est conseillé de n'exposer que l'API de recherche (\_search) sur le web. Imaginons qu'une configuration serveur expose sur le web "localhost :9200/mviewer/\_search" en "http ://monserveur/els/\_search"

En partant de la démo Elasticsearch : [http://kartenn.region-bretagne.fr/kartoviz/demo/els.xml,](http://kartenn.region-bretagne.fr/kartoviz/demo/els.xml) modifier le fichier de configuration pour que l'application pointe sur l'index Elasticsearch précédemment créé.

#### Syntaxe

```
1 <elasticsearch url="http://monserveur/els/_search" geometryfield="geometry"
˓→linkid="search_id" querymode="match"/>
```
#### **Attributs**

- url : Url de l'API Search
- geometryfield : Nom du champ utilisé par l'instance elasticsearch pour stocker la géométrie
- linkid : Nom du champ à utiliser côté serveur wms/wfs pour faire le lien avec la propriété \_id des documents elasticsearch
- querymode *(optionnel)* : Query mode used by elasticsearch to find results : match ou term ou phrase default = match. Le mode match convient pour la recherche libre et naturelle. Le mode phrase permet de faire des recherches sur une phrase et le mode terme permet de faire une recherche sur un terme exact. Il est à noter que l'utilisateur peut activer le mode terme en préfixant sa recherche de # et activer le mode phrase en encadrant sa recherche de « ».
- doctypes *(optionnel)* : types des documents elasticsearch à requêter systématiquement, indépendamment des couches affichées
- version *(optionnel)* : version de l'instance elasticsearch « current » ou « 1.4 » (defaut = current)

Tester en Lançant <http://monserveur/mviewer/?config=demo/els.xml> et saisir zola dans la barre de recherche.

# <span id="page-44-0"></span>**3.11 Configurer - Une recherche Fuse**

# **3.11.1 Présentation de Fuse**

Fuse permet de rechercher une entité dans la barre de recherche sans installer de solution lourde. Il est adapté à un nombre limité d'entités.

# **3.11.2 Création du fichier javascript**

Il est nécessaire de créer un fichier javascript pour utiliser la recherche Fuse. La donnée apparaît sur la carte au format vectoriel.

Ce fichier devra :

- porter le même nom que le nom de la couche
- la donnée issue de la requête WFS devra être dans la même projection que le mviewer (ici 4326)

— le style de la couche s'appuie sur openLayer [\(https://openlayers.org/workshop/fr/vector/style.html\)](https://openlayers.org/workshop/fr/vector/style.html)

Voici un exemple de fichier javascript pour une donnée ponctuelle (fichier auto\_ecole.js)

```
{
mviewer.customLayers.auto_ecole = {};
var auto_ecole = mviewer.customLayers.auto_ecole;
// Génération de la liste des légendes
auto_ecole.legend = {items: [{
        geometry: "Point",
        label: "Auto Ecole",
        styles: [new ol.style.Style({
            image: new ol.style.Circle({
                fill: new ol.style.Fill({
                    color: "#ff2a00"
                }),
                stroke: new ol.style.Stroke({
                    color: "#ff2a00",
                    width: 4
                }),
                radius: 4
            })
        })]
    }]
};
// Appel de la source de donnée (attention à la projection) et affichage du style sur
˓→la carte
mviewer.customLayers.auto_ecole.layer = new ol.layer.Vector({
        source: new ol.source.Vector({
            url: "https://geobretagne.fr/geoserver/dreal_b/wfs?SERVICE=WFS&VERSION=1.
˓→0.0&REQUEST=GETFEATURE&TYPENAME=auto_ecole&outputFormat=application/json&
˓→srsName=EPSG:4326",
            format: new ol.format.GeoJSON()
        }),
        style: function(feature, resolution) {
            return auto_ecole.legend.items[0].styles;
        }
});
mviewer.customLayers.auto_ecole.handle = false;
}
```
Vous trouverez d'autres exemples [ici](https://github.com/geobretagne/mviewer/commit/001b7d79f3772c1a99cbdf98f1030e12f913e2a0)

### **3.11.3 Configuration dans le XML**

Au niveau du fichier de configuration mviewer, il est nécessaire de faire les adaptations suivantes au niveau de la couche :

```
type="customlayer" vectorlegend="true" url="https://geobretagne.fr/pub/mviewer-
˓→formation/exemples/customlayers/auto_ecole.js"
searchable="true" searchengine="fuse" fusesearchkeys="NOM" fusesearchresult="{{NOM}} -
\rightarrow {{TYPE}}"
```
- type : mettre customlayer
- vectorlegend : activer l'affichage de la légende saisie dans le fichier javascript
- $-\text{url}:\text{url}:\text{du}$  fichier javascript
- searchable : activer la recherche
- searchengine : activer le mode de recherche fuse
- fusesearchkeys : champ dans lequel on va effectuer la recherche. Possible sur plusieurs champs (exemple : « NOM,TYPE »)
- fusesearchresult : expression d'affichage du résultat de la recherche

# <span id="page-45-0"></span>**3.12 Configurer - Le proxy**

Lien vers votre proxy permmettant l'interrogation CROSS DOMAIN des couches. Il n'y a pas besoin d'utiliser de proxy pour les donnéees servies par GeoBretagne car CORS est activé [\(http://enable-cors.org/server.html\)](http://enable-cors.org/server.html) Mviewer n'est pas fourni avec un proxy Ajax. L'application peut fonctionner avec le proxy de GeorChestra. Un proxy cgi peut être utilisé. Plus de détail ici : [proxy] [\(https://trac.osgeo.org/openlayers/wiki/FrequentlyAskedQuestions#](https://trac.osgeo.org/openlayers/wiki/FrequentlyAskedQuestions#WhydoIneedaProxyHost) [WhydoIneedaProxyHost\)](https://trac.osgeo.org/openlayers/wiki/FrequentlyAskedQuestions#WhydoIneedaProxyHost)

Syntaxe

```
1 <proxy url="" />
```
#### **Attributs**

— url : Url vers votre proxy

# <span id="page-45-1"></span>**3.13 Configurer - Apparence**

Pour configurer l'apparence de mviewer, vous avez la possibilité de changer le style présent dans un fichier .css.

Par défaut, une liste de .css est fournie dans le dossier /css/themes/

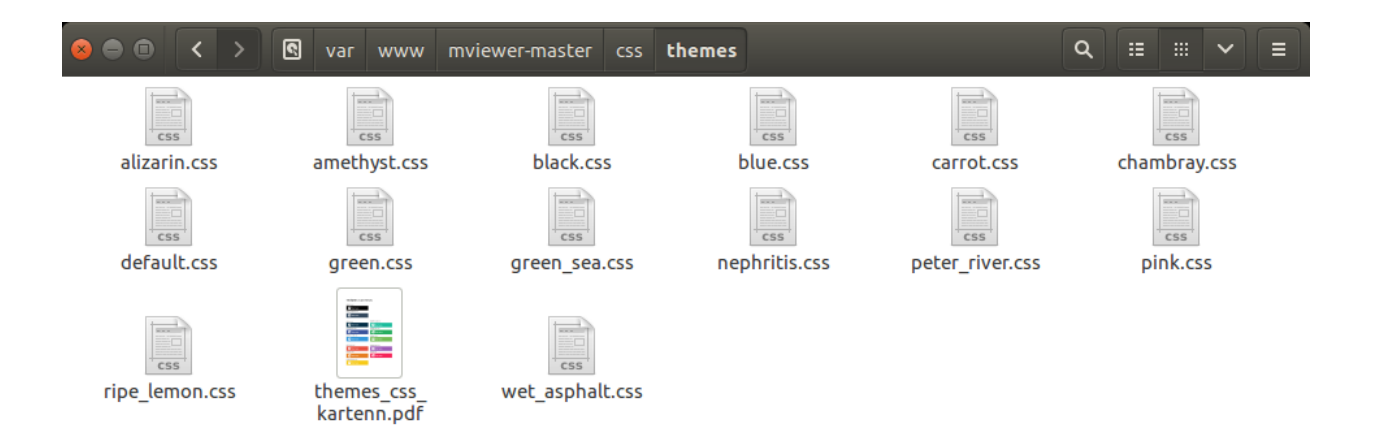

# **3.13.1 Changer l'apparence**

Pour changer l'apparcence *(et donc le .css associé)* de mviewer, il vous suffit d'éditer le fichier index.html et de modifier l'adresse du fichier .css à la ligne suivante (n°49).

var style = "css/themes/default.css";

```
Par défaut, le fichier associé est css/themes/default.css.
```

```
$.ajax({
     ur1: configFile + '? dc=' + (new Date());getTime(),dataType:
     success: function (xml) {
                                           s/default.c
           val style = cssyluenesyuerautt.ess<br>
if ($(xml).find("application").attr("style") && $(xml).find("application").attr("style").match("css")) {<br>
style = $(xml).find("application").attr("style");
           Þ
```
#### **Remarque**

A noter qu'un fichier [themes\\_css\\_kartenn.pdf](http://kartenn.region-bretagne.fr/kartoviz/css/themes/themes_css_kartenn.pdf) permet de visualiser à l'avance le rendu de chacun des thèmes proposés.

# **3.14 Configurer - Templates**

Personnalisation de la fiche d'information

Pour les couches de type vecteur et WMS, il est possible de définir un template afin de formater côté client, la fiche d'information des entités sélectionnées. Le moteur de template (logic less) utilisé est Mustache : [https://github.com/](https://github.com/janl/mustache.js) [janl/mustache.js](https://github.com/janl/mustache.js)

# **3.14.1 Exemple de template structuré**

```
1 {{#features}}
2 <li class="item">
3 Exemple de formatage
4 <h3 class="title-feature">{{nom}}</h3>
5 <img src="{{image}}" class="img-responsive" style="margin-top:5%;" /><br/>
6 <p class="text-feature">
              7 <b> Surface : </b> {{surface}} ha <br/>
```
(suite sur la page suivante)

14

(suite de la page précédente)

```
8 </p>
9 <a href="{{url}}" target="_blank" title="Lien site internet" class="but-link
  ˓→">
10 <span class="fa fa-globe" aria-hidden="true"></span> >Site Web</b>
11 </a>
12 </li>
13 {\{ / features } }
15 <style>
16 .title-feature {
17 color: #BA88A4;
18 font-family: "Trebuchet MS";
19 font-size:20px;
20 margin-bottom:3%;
21 line-height:1;
22 }
23 .text-feature{
24 font-family: "Trebuchet MS";
25 color:#555;
26 font-size:13px;
27 margin-top:2%;
28 margin-bottom:2%;
29 }
30 .but-link, .but-link:focus, .but-link:hover{
31 display: inline-block;
32 padding:0.5em 1em;
33 margin:0 0.3em 0.3em 0;
34 border-radius:0.3em;
35 box-sizing: border-box;
36 text-decoration: none;
37 font-family:'Trebuchet MS';
38 font-weight:300;
39 color:#FFFFFF;
40 background-color:#BA88A4;
41 text-align: center;
42 transition: all 0.2s;
43 }
44 .but-link:hover{
45 background-color:#b0006b;
46 }
47 </style>
```
Les éléments en rouge sont obligatoires.

Explications : {{#features}}{{/features}} est une boucle effectuée sur chaque entité présente dans la couche sélectionnée. <li class="item"></li> est une entrée de liste html utilisée par le mviewer. S'il y a plusieurs entrées de liste car plusieurs entités sélectionnées, le mviewer présentera les réponses sous la forme d'un carousel.

### **3.14.2 Ce qu'il faut savoir de Mustache**

- On fait référence à la valeur d'un champ de cette façon :  $\{\{\text{champ}\}\}\$ .
- Il est possible de gérer une absence de valeur ou une valeur false de cette façon :

```
1 \{ \{ \# \text{champ2} \} \}2 Ce texte s'affiche si champ2 contient une valeur ou est différent de false.
3 \{ \{ / \text{champ2} \} \}
```
La finalité du template est ici de fabriquer un contenu formaté HTML. L'ajout des balises <style> permet de personnaliser l'affichage du champ via du CSS. Exemple ici sur le formatage du texte et d'un bouton pour clic.

Pour aller plus loin sur la personnalisation, consulter les différentes documentation sur HTML et CSS.

Nous avons la possibilité d'injecter du code via la balise <script>.

### **3.14.3 Résultat de l'exemple ci-dessus**

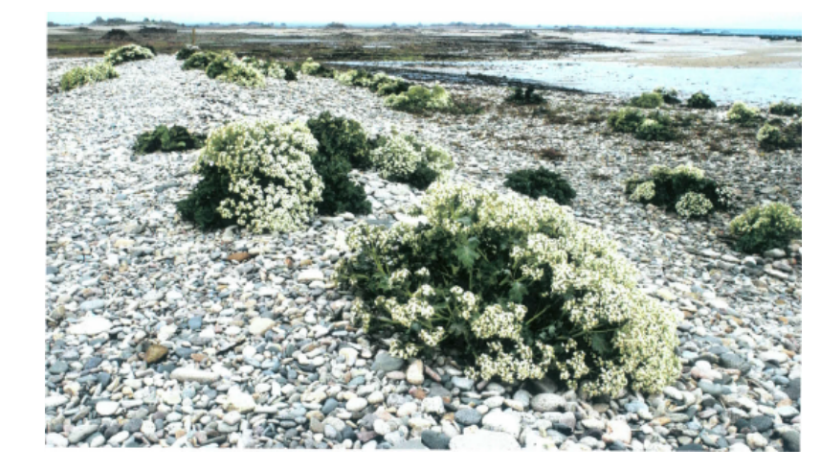

# **Sillon de Talbert**

Surface: 203.67 ha

Site web

### **3.14.4 Itérer sur les champs disponibles**

En plus d'afficher la valeur d'un champ comme expliqué précédemment, il est aussi possible de lire et parcourir l'ensemble des champs disponibles avec {{#fields\_kv}}...{{/fields\_kv}}.

Pour chaque champ listé, on peut accéder :

```
— au nom du champ via \{ \{ \text{key} \} \}— à la valeur via {{value}}
```
Par exemple, ce code :

```
1 \mid \{\{\text{\#features}\}\}\}\2 <li class="item" style="width:238px;">
3 <ul>
4 \{ \text{#fields\_kv} \}5 <li>{{key}} : {{value}}</li>
6 \{ {\f \text{fields}_kv} \}
```
(suite sur la page suivante)

```
8 </li>
   9 {{/features}}
```
<sup>7</sup> **</ul>**

affichera la liste des champs avec leur nom suivi de leur valeur sans avoir à connaître les noms des champs à l'avance.

Dans le même ordre d'idée, un autre « champ virtuel », { {serialized}}, permet de récupérer l'ensemble des champs sous forme sérialisée, prête à être passée en paramètre dans une URL. Par exemple, dans une iframe :

```
1 <iframe class="iframe_bottom"src="apps/myapp/presentation/en/pages/mylayer_charts.
˓→html?data={{serialized}}"></iframe>
```
Vous pourrez ensuite le désérialiser de façon standard. Par exemple, en javascript dans le fichier mylayer\_charts.html (cf. exemple ci-dessus) :

```
<script>
 var url = new URL(location.href);
 var data = url.searchParams.get("data");
 if(data)var obj = JSON.parse(data)
   keys = Object.keys(obj);for (i=0; i<keys.length; i++) {
     key=keys[i];
     console.log(key + ': '+obj[key]);
    }
    ...
 }
</script>
```
Les champs {{#fields\_kv}} et {{serialized}} sont tous les deux virtuels : ils sont créés grâce à une fonctionnalité de Mustache permettant de [définir des champs comme des fonctions.](https://github.com/janl/mustache.js#functions) S'ils ne sont pas utilisés, ils ne consomment pas de ressource. Ils ont été [ajoutés aux champs simples](https://github.com/geobretagne/mviewer/pull/206/files) afin de faciliter certains flux de traitement des données.

### **3.14.5 Appel depuis le XML**

Le template sera enregistré au format mst. Pour l'appeler dans la configuration mviewer au niveau de la layer, il faut le bon format infoformat="application/vnd.ogc.gml" et ajouter un appel au mst via une balise template au sein du layer <template url=""/>.

# **3.15 Débug erreurs courantes**

Dans cette page nous mettrons des exemples de bug récurrents dans le mviewer et la façon de les résoudre.

```
— Légende non disponible
```
 $+$  Trafic routier

 $\times$ 

Lêgende non disponible

A venir. . .

A venir. . .

(suite de la page précédente)

— Je n'arrive pas à interroger ma couche

Ce problème peut venir de plusieurs facteurs.

Bien vérifier le infoformat. Pour rappel 2 possibilités :

— text/html : fichiers FTL GeoServer

— application/vnd.ogc.gml : fichiers mustache ou utilisations de fields et aliasfields

Vérifier sur votre serveur carto (GeoServer, MapServer. . . ) que votre couche est interrogeable.

#### — Je ne vois pas mon thème

L'identifiant unique de mon thème n'est pas unique. Pour corriger, changer l'identifiant du thème invisible. Même principe pour un groupe de couche.

# **3.16 Configurer - Traduction**

Cette parge vous servira à comprendre et mettre en place les éléments pour traduire le mviewer.

[Démonstration kartenn.](http://kartenn.region-bretagne.fr/kartoviz/?config=demo/lang.xml&lang=fr)

### **3.16.1 Fonctionnement technique**

Librairies Le mviewer utilise la libraire [i18n.js](https://i18njs.com/) pour traduire l'interface vers le langage de votre choix.

#### Principe

La traduction s'appuie sur un dictionnaire de traduction (fichier mviewer.i18n.json). Tous les éléments html disposant d'un attribut i18n seront traduits si une correspondance est trouvée dans le dictionnaire :

<span i18n="une.cle.a.traduire"> une valeur par défaut </span>

Le fichier mviewer.i18n.json est structuré pour utiliser plusieurs langues de traduction :

```
{
    "fr": {
        "une.cle.a.traduire": "une valeur en français",
        "une.autre.cle": "une autre valeur en français"
   },
    "en": {
        "une.cle.a.traduire": "a value",
        "une autre cle": "another value"
    }
}
```
Pour trouver la valeur à traduire, le système recherchera donc la clé contenue dans l'attribut « i18n » de notre élément de la page dans la langue sélectionnée :

```
<span i18n="search.adresse"> une valeur par défaut </span>
// donnera pour le français
"une.cle.a.traduire": "une valeur en français"
```
La valeur traduite sera ensuite appliquée sur l'élément de la page à la place de la valeur par défaut.

Le texte affiché pour notre élément de la page (<span>) sera alors :

"une valeur en français"

### **3.16.2 Quels sont les paramètres de configuration utilisés ?**

Il vous faudra ajouter dans votre fichier de configuration les propriétés suivantes comme décrit dans la [page mviewer](https://github.com/geobretagne/mviewer) : — lang

\*Langue à utiliser pour l'interface. Si plusieurs langues sont spécifiées, un menu additionnel sera créé afin de permettre à l'utilisateur de choisir sa langue a première langue de la liste saisie sera alors utilisée par défaut. Par défaut, lang n'est pas activé.

— langfile

*URL du fichier de traduction supplémentaire à utiliser en complément de mviewer.i18n.json. Ce fichier peut être un fichier distant (URL classique type https ://) ou bien un fichier localisé n'importe où dans votre serveur web.*

Voici un exemple :

```
<?xml version="1.0" encoding="UTF-8"?>
<config>
<application title="Une belle carte" langfile="./custommviewer.i18n.js" lang="en,fr">
\rightarrow
```
Vous pouvez donc changer de langue via l'URL directement. Essayez en premier avec cette url :

<http://kartenn.region-bretagne.fr/kartoviz/?config=demo/lang.xml>

Maintenant rajoutez

lang=fr

<http://kartenn.region-bretagne.fr/kartoviz/?config=demo/lang.xml&lang=fr>

#### **3.16.3 Interface de changement de langue**

#### Sélecteur de langue

Selon votre paramètre *lang* le mviewer vous permettra de sélectionner parmis les valeurs de traduction disponibles.

Avec « lang=fr » ou aucun paramètre « lang » vous n'ajouterez pas cette interface. Avec *lang=en,fr* vous pourrez modifier la langue dans l'interface du mviewer.

#### Affichage du sélecteur

Deux types d'affichage existent :

— Une liste de sélection :

```
<application lang="en,fr" langfile="demo/demo.i18n.json"/>
.. image:: ../_images/dev/config_translate/list_lang.png
          :alt: lang selector
          :align: center
```
Dans cette configuration, la liste de sélection sera remplacée par une popup pour les petits écrans (mobiles et tablettes).

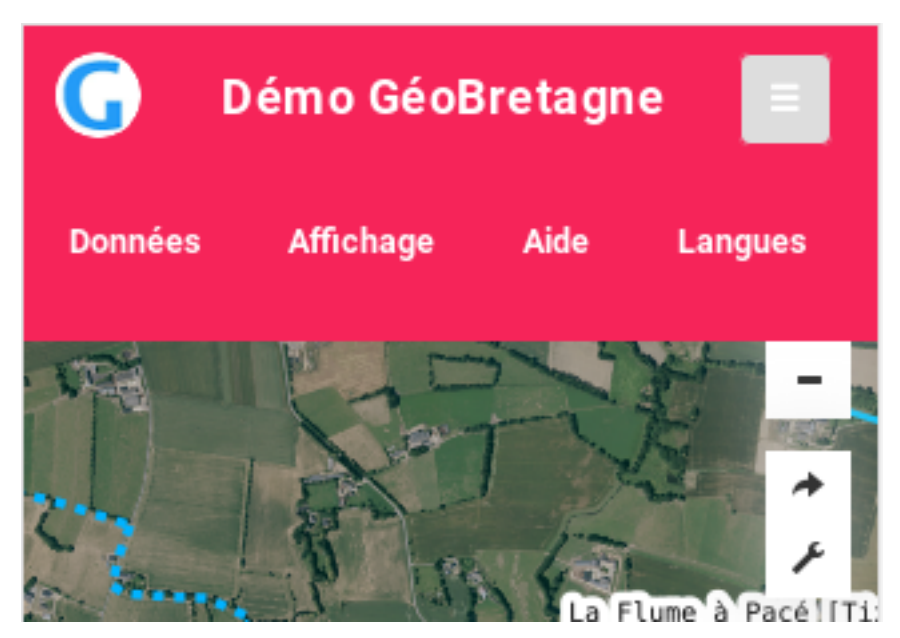

Cette fenêtre sera accessible via la barre de navigation en haut.

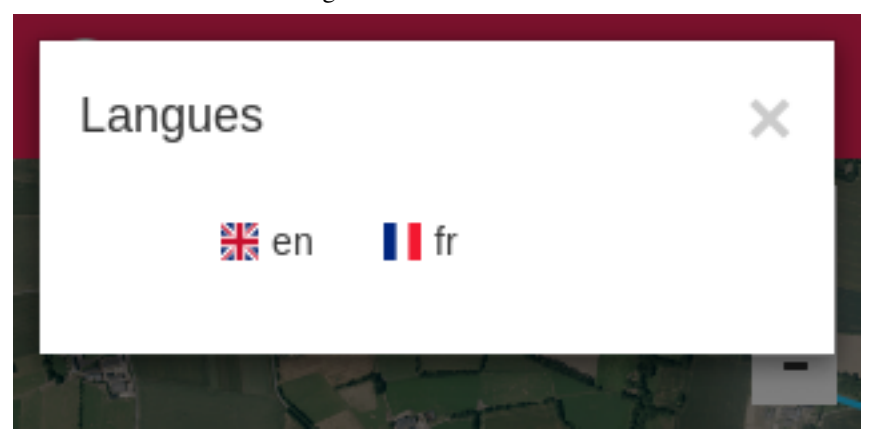

— Dans la fenêtre d'aide en ajoutant le paramètre *showhelp= »true »* dans la configuration de l'application :

<application lang="en,fr" langfile="demo/demo.i18n.json" help="demo/demo\_lang\_ ˓<sup>→</sup>help.html" showhelp="true"/>

Les langues seront visibles ainsi :

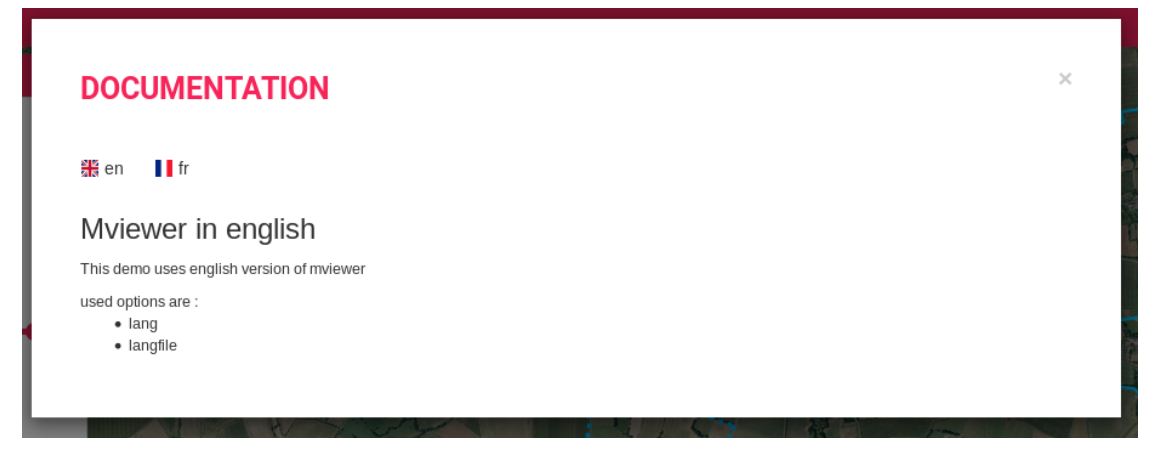

# **3.16.4 Comment insérer vos traductions ?**

1 - Créez un fichier de traduction au format JSON ou compléter le fichier mviewer.i18n.json déjà disponible

Nous recommandons de créer un nouveau fichier. Le fichier mviewer.i18n.js sera ainsi surchargé (= complété) par votre fichier de traduction.

2 - Insérez les traductions dans le fichier en respectant ce formalisme :

```
{
    "fr": {
        "popup.help.title": "Bienvenu"
    },
    "en": {
        "popup.help.title": "Welcome"
    },
    "bzh": {
        "popup.help.title": "Degemer mat"
    }
}
```
3 - Pour du nouveau contenu HTML, rajoutez l'attribut *i18n="popup.help.title"* pour que le contenu soit traduit et rajoutez les nouvelles clés dans votre fichier de traduction :

<span i18n="search.adresse"> une valeur par défaut </span>

4 - Ajoutez les paramètres *lang="en,fr,bzh"* et *langfile="./chemin/fichier/traduction"*

5 - Eventuellement, choissisez d'afficher le sélecteur de langue dans la popup d'aide avec le paramètre *showhelp="true"*

6 - Testez

# CHAPITRE 4

# Documentation contribution

<span id="page-54-0"></span>Cette partie est dédiée aux personnes qui ont vocation à contribuer au code mviewer.

# <span id="page-54-1"></span>**4.1 Contribuer**

Cette partie permet de donner des clés pour contribuer à mviewer.

# **4.1.1 Présentation générale**

Après un déploiement, mviewer permet nativement d'obtenir une carte fonctionnelle.

Cependant vous pouvez ressentir le besoin de modifier mviewer pour créer vos propres cartes, vos propres fonctionnalités et apporter vos propres styles. Pour y arriver vous vous sentez probablement un peu perdu dans cet ensemble de dossiers et fichiers dont vous ne savez pas lesquels il est pertinent de modifier.

Vous trouverez ici une présentation et des recommandations pour créer vos cartes et vos fonctionnalités sans modifier le cœur (ou presque). Vous obtiendrez un mviewer maintenable et vous n'aurez plus l'appréhension de toucher aux mauvais fichiers.

### **4.1.2 Le cœur de mviewer**

#### Qu'est-ce que c'est ?

C'est l'ensemble des fichiers et dossiers présents nativement sur la page [GitHub mviewer.](https://github.com/geobretagne/mviewer)

#### Quand puis-je le modifier ?

Vous devez éviter de modifier les fichiers natifs du mviewer. En effet, modifier ces fichiers vous empêchera de mettre à jour facilement votre déploiement de mviewer pour prendre en compte une nouvelle version officielle.

Néanmoins, vous pouvez être amené à modifier ces fichiers principalement pour contribuer au développement de l'outil :

— Vous détectez un bogue ou un comportement suspect et vous le corrigez

- Vous créez une évolution sur le cœur (une nouvelle fonctionnalité)
- Vous créez une amélioration du code existant

Dans chacune de ces situations l'intervention sur le cœur de mviewer doit être justifiée par une issue sur GitHub.

# **4.1.3 Les autres fichiers**

Pour vos modifications et l'organisation de vos fichiers, nous recommandons de suivre la page « *[Organisation des](#page-26-0) [fichiers de carte](#page-26-0)* ».

# <span id="page-55-0"></span>**4.1.4 Proposer une modification**

Pour proposer une correction d'anomalie ou une évolution, vous devez suivre ces étapes :

- Créer une issue sur Github en suivant la page *[Créer une issue](#page-60-0)*
- Faire un fork du code (si ce n'est pas encore fait) en suivant la page *[Récupérer les sources \(fork\)](#page-23-0)*
- Créer une branche portant le numéro de l'issue (ex : issue-2287)
- Apporter vos modifications sur cette branche
- Partager cette branche via l'issue pour que les autres puissent tester et obtenir des conseils ou des avis
- Réaliser une pull request via GitHub en suivant la page *[Pull Request](#page-67-0)*

La pull request permettra d'importer votre modification dans le code natif. Vous diposerez alors de votre modification de manière native sans vous en préoccuper ultérieurement.

### **4.1.5 Documentation**

Pour mieux contribuer :

- 1. [Première contribution](https://github.com/firstcontributions/first-contributions/blob/master/translations/README.fr.md)
- 2. [Comment contribuer](https://opensource.guide/how-to-contribute/)

# **4.2 Contribuer à la documentation - Readthedoc**

Participez à l'amélioration de la [documentation](https://mviewerdoc.readthedocs.io/) en ligne de mviewer.

Respectez le processus de contribution décrit dans la section « *[Proposer une modification](#page-55-0)* ».

#### Sources

Les sources de la documentation sont disponibles sur GitHub [geobretagne/mviewer.doc.](https://github.com/geobretagne/mviewer.doc)

#### Créez une issue sur GitHub

Voir la page « *[Créer une issue](#page-60-0)* » pour proposer une modification.

#### Fork

Pour apporter des modifications sur la documentation, vous devrez réaliser un fork vers votre compte organisation de Github. Pour réaliser un fork, dirigez-vous vers l'exemple dans la section « *[Récupérer les sources \(fork\)](#page-23-0)* ».

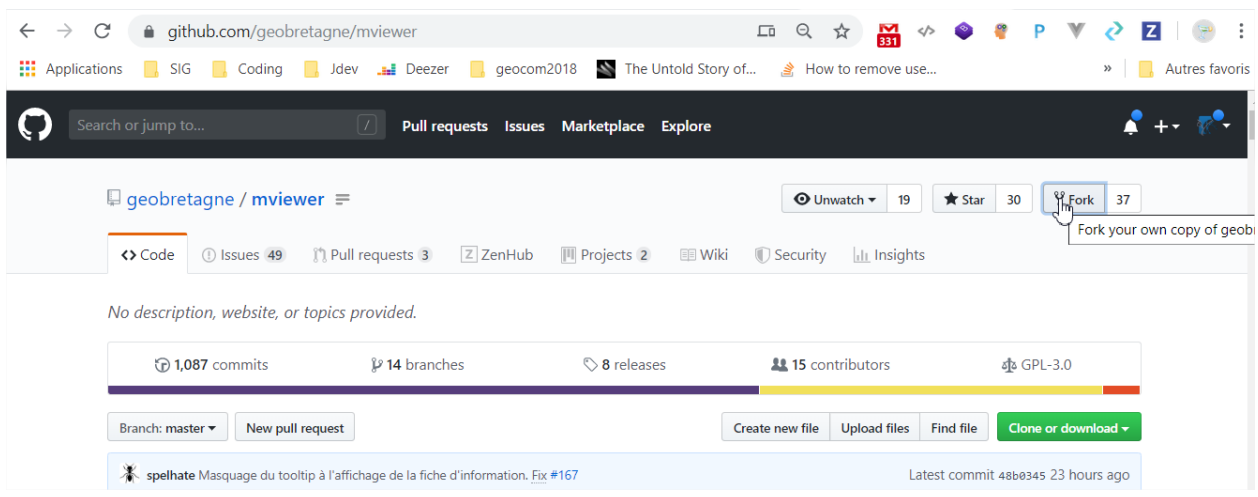

# **4.2.1 Déployer la documentation en local**

#### Prérequis

— Vous devez disposez d'un serveur web type Apache2

*Si vous ne connaissez pas Apache, vous pouvez installer facilement* [XAMPP](https://www.apachefriends.org/fr/download.html) *en suivant l'explicatif* « *[Installer XAMPP](#page-60-1) [\(windows\)](#page-60-1)* » *plus bas.*

- Vous devez disposer des droits sur votre ordinateur pour installer python et disposer de pip.
- Avoir réalisé un fork du repository [geobretagne/mviewer.doc](https://github.com/geobretagne/mviewer.doc)
- Avoir réalisé un clone de votre fork vers un répertoire local de votre ordinateur :

```
cd /home/user/pierre/git/
git clone https://github.com/mon_compte_github/mviewer.doc.git
```
*L'URL de votre fork est disponible en cliquant sur « Clone or download »*

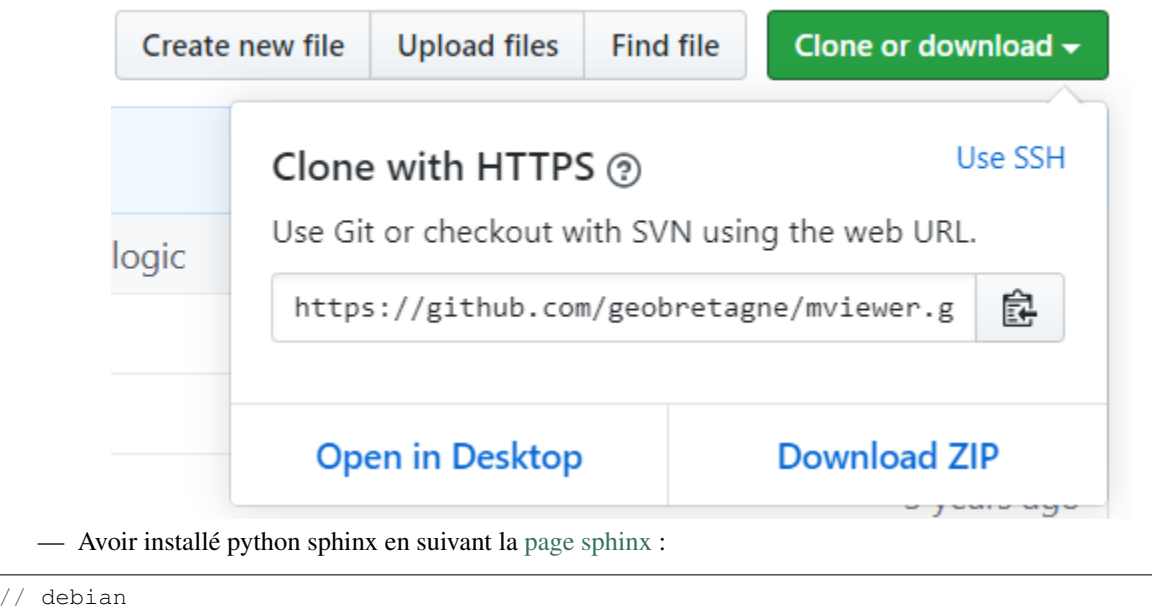

apt-get install python3-sphinx

— Disposer de pip (debian) :

```
// debian
sudo apt install python-pip
pip --version
```
— Installer le package stemmer (si manquant au build) :

```
// Debian
sudo apt-get install python-stemmer
// pip
pip install PyStemmer
```
Actions

— Positionnez-vous dans votre dossier mviewer.doc issue du clone :

cd /home/user/pierre/mviewer.doc

— Vous pouvez apporter des modifications dans le dossier « docs » :

```
cd /home/user/pierre/mviewer.doc/docs
```
— Pour rajouter des parties et sous-parties dans le menu de gauche, il vous faudra modifier le fichier index.rst :

/home/user/pierre/mviewer.doc/docs/index.rst

— Rajouter par exemple une partie « Nouvelle partie » en respectant cette syntaxe :

```
Nouvelle partie
-------------------------------------------------
Nouvelle partie pour tester.
.. toctree::
:hidden:
:maxdepth: 1
:caption: Ici le Titre
doc_test/introduction
doc_test/sous_partie1
doc_test/sous_partie2
```
— Comme décrit dans la syntaxe précédente, vous devez rajouter un dossier « doc\_test » (où « doc\_test » est le nom que vous avez choisis)

/home/user/pierre/mviewer.doc/docs/doc\_test

— Dans ce dossier, rajoutez les fichiers comme décrits dans l'arborescence :

```
../mviewer.doc/docs/doc_test/introduction.rst
../mviewer.doc/docs/doc_test/sous_partie1.rst
../mviewer.doc/docs/doc_test/sous_partie2.rst
```
- Inspirez-vous de l'existant pour comprendre l'organisation des fichiers avec index.rst
- Vous devrez écrire selon une syntaxe particulière. Recherchez dans les fichiers et dans les exemples de cette page pour vous aider.

### **4.2.2 Ajouter des blocs de code**

Utilisez la syntaxe suivante (respectez les sauts de ligne) :

```
mon text::
mon bloc de code
Suite du texte.
```
### **4.2.3 Ajouter des puces**

Utilisez la syntaxe suivante (respectez les sauts de ligne) :

```
Voici une liste :
- premier tiret
- deuxième tiret
```
Suite du texte.

## **4.2.4 Rajouter des images**

— Ajoutez un dossier dans ../docs/\_images tel que :

```
/home/user/pierre/mviewer.doc/docs/_images/doc_test/
```
— Ajoutez vos images dans ce dossier et renseignez le chemin de l'image à afficher dans le code tel que :

```
Voici une image :
.. image:: ../_images/doc_test/image1.png
            :alt: description de l'image
            :align: center
Suite du texte.
```
### **4.2.5 Liste numérotée**

Utilisez la syntaxe suivante (respectez les sauts de ligne) :

```
Une liste avec des numéros:
#. Mon premier
#. Mon second
\#. ...
Suite du texte.
```
### **4.2.6 Référencer une page**

- Pour créer un point de référence ..\_reference : que l'ont peut citer comme lien depuis n'importe quelle page (lien interne)
- Utilisez les titres pour afficher le texte à afficher comme référence :

```
.. _reference:
Page de référence
-----------------
```
— Appelez la référence affichera « Voir la Page de référence » :

Voir la ":ref:`reference`"

— « Page de référence » sera cliquable pour s'y rendre

### **4.2.7 Lien, hyperlien**

Utilisez la syntaxe suivante (respectez les sauts de lignes) :

Ceci est un `lien cliquable <https://github.com/geobretagne/mviewer.doc>`\_

### **4.2.8 Construire et déployer la documentation**

— Les sources de la documentation sont localisées dans votre dossier git/mviewer.doc/docs crée par le clone (voir plus haut) :

/home/user/pierre/mviewer.doc/docs

— Nous voulons que notre documentation soit construite (build) dans le dossier :

/var/www/mviewer-doc/

— Si vous avez utilisé XAMPP (voir « xampp » : :), le dossier cible où sera construite la documentation sera (sous windows) :

C:\xampp\mviewer-doc\

— Nous avons ensuite à passer la commande :

sphinx-build -b html home/user/pierre/mviewer.doc/docs /var/www/mviewer-doc/

— La documentation est maintenant dans le dossier de notre choix :

/var/www/mviewer-doc/

ou pour XAMPP:

C:\xampp\mviewer-doc\

- Déployez la documentation crée via la commande avec Apache2 si vous avez d'autres chemins d'accès
- Avec XAMPP Accédez à la documentation via localhost/mviewer-doc (mviewer-doc étant le nom de dossier que vous avez utilisé)

#### Faites votre pull request

Retrouvez la procédure décrite dans la partie « *[Pull Request](#page-67-0)* ».

### <span id="page-60-1"></span>**4.2.9 Installer XAMPP (windows)**

- Téléchargez [XAMPP](https://www.apachefriends.org/fr/download.html)
- Lancez XAMPP pour afficher l'interface d'administration (GUI)
- Sur la ligne du module « Apache », à droite cliquez sur « Start » au sein des actions
- « Apache » doit passer en vert dans la colonne « Module »
- Cliquez sur « Explorer » dans la colonne tout à droite
- Une fenêtre d'exploration s'affiche (par défaut vers C :xampp)
- Rechercher « htdocs » dans la fenêtre d'exploration
- Créez un dossier « mviewer-doc »

C'est dans le dossier « mviewer-doc » que sera déployée la documentation après la phase de build (voir plus haut).

— Accédez au dossier avec votre navigateur via l'URL :

localhost/mviewer-doc

# **4.2.10 Documentation**

Pour obtenir plus d'information sur la syntaxe et sphinx :

- 1. [Sphinx](http://www.sphinx-doc.org/en/master/)
- 2. [Sphinx syntaxe tutoriel](https://thomas-cokelaer.info/tutorials/sphinx/rest_syntax.html)
- 3. [Sphinx syntaxe infos](http://openalea.gforge.inria.fr/doc/openalea/doc/_build/html/source/sphinx/rest_syntax.html)
- 4. [Sphinx example syntaxe](https://matplotlib.org/sampledoc/cheatsheet.html)

# <span id="page-60-0"></span>**4.3 Créer une issue**

Quelques règles pour proposer à la communauté vos modifications, vos nouvelles fonctionnalités et vos corrections sur mviewer.

### **4.3.1 Règle générale**

Toute modification du cœur de mviewer **doit être proposée** à l'aide d'une nouvelle issue sur le Github [geobre](https://github.com/geobretagne/mviewer)[tagne/mviewer.](https://github.com/geobretagne/mviewer).

### **4.3.2 Pourquoi créer une issue ?**

D'abord, pour pouvoir intégrer votre modification dans le cœur et maîtriser la maintenance des sources. Si vous modifiez le cœur mviewer de votre instance et que vous souhaitez réalisez une mise à jour, vous aller devoir gérer des conflits. Ce qui ne sera pas le cas si vos modifications sont déjà dans le code de la nouvelle version.

Ensuite, pour vous éviter de réaliser une demande de contribution qui ne sera pas acceptée lors de la revue :

- Le code proposé ne respecte pas le formatage initial
- Vous avez réalisé une contribution qui existe déjà
- Vous proposez un code avec un niveau de complexité trop élevé
- Le fonctionnement ou le code doivent être optimisés
- Une partie de ce que vous proposez fonctionne mais ne peut pas être intégré (dépendances externes non maintenues, mauvaise utilisation du langage, etc. . . )
- Votre contribution ne peut pas être intégrée dans le cœur, car vous seul en avez l'utilisation

Il y a également d'autres bonnes raisons de créer une issue pour contribuer :

- Partager votre idée et vous aurez probablement des personnes pour la réaliser (intéressant !)
- Avertir d'autres contributeurs que vous travaillez sur un sujet et mutualiser le travail
- Eviter que plusieurs contributeurs travaillent en parallèle sur la même chose
- Permettre d'obtenir des informations pour réaliser ce que vous souhaitez
- Obtenir un avis ou de l'aide sur une idée de contribution et la manière de la réaliser

# **4.3.3 Où créer une issue ?**

Il faudra vous rendre sur la page [GitHub mviewer.](https://github.com/geobretagne/mviewer) Vous devez disposer d'un compte et vous connecter.

Cliquer ensuite sur « Issue » puis, « New issue ».

# **4.3.4 Comment créer une issue ?**

#### 1 - Donner un titre

Le titre doit être court mais explicite. Le titre doit permettre de retrouver facilement votre issue à la lecture.

- Bon : « Ajouter un boutton "Nouvelle issue" »
- Mauvais : « Ajouter un nouveau boutton pour créer une issue aujourd'hui manquant »

#### 2 - Ajouter la description

Il sera obligatoire de formater votre texte grâce au Markdown afin de faciliter la lecture. Notamment pour citer ou mettre en évidence des morceaux de code. Autrement, votre texte risque d'être vite illisible. Voici [un exemple de](https://github.com/adam-p/markdown-here/wiki/Markdown-Cheatsheet) [syntaxe Makrdown.](https://github.com/adam-p/markdown-here/wiki/Markdown-Cheatsheet)

La description peut contenir des images, des liens, des citations ou des morceaux de code.

#### 3 - Surveiller les réponses

Soyez animateur de votre discussion et participez dans les réponses. Sinon, elle sera vite oubliée. . . Pour citer une personne, utilisez @identifiant\_Github. Elle sera avertie par email de votre message.

# **4.3.5 Qui peux créer une issue ?**

Tout le monde peut créer une issue à condition de disposer d'un compte GitHub (gratuit).

# <span id="page-61-0"></span>**4.4 Travailler avec Git et GitHub**

Entrenez votre mviewer et facilitez vos contributions en travaillant avec les outils Git et Github.

# **4.4.1 Présentation générale**

GitHub est incontournable pour contribuer et découvrir la communauté mviewer. C'est là où vous proposerez vos idées, obtiendrez des informations et les dernières versions mviewer.

Grâce à Git vous pourrez réaliser vos contributions ou obtenir le code source dans votre environnement de travail.

Git propose une multitude d'action pour s'interfacer avec GitHub. Ces actions vous seront plus qu'utiles pour contribuer et maintenir votre mviewer à jour. Nous expliquerons ici l'utilité et les manipulations utiles telles qu'un fork, rebase, commit, pull.

# **4.4.2 Présentation GitHub**

GitHub est une plate-forme en ligne de contrôle de version et de collaboration pour le développement. GitHub facilite le travail en équipe via une interface web qui permet d'accéder au dépôt de code Git. GitHub fournit des outils de gestion pour la collaboration.

# **4.4.3 Présentation Git**

Git est un outil libre de gestion de version décentralisé pour tout type de projet. Il permet de réaliser des développements sur votre propre dépôt (dépôt = répertoire). Git facilite ensuite la mise en commun du code entre les différents dépôt.

Git historise toutes les modifications afin d'identifier les nouveauté et permettre de revenir dans n'importe quel version précédente.

# **4.4.4 Présentation Git Flow**

#### Qu'est-ce que c'est ?

Git Flow est un workflow (organisation) permettant d'établir une stratégie de base sur la création des branches. Git Flow permet de gérer le travail collaboratif pour gérer les issues (bugs), les features (nouvelles fonctionnalités) et les releases (versions).

C'est le workflow qui a été adopté par les contributeurs Mviewer.

#### Principes de base

Pour simplifier, le fonctionnement est basé sur 2 branches : master et develop.

Si plusieurs personnes travaillent sur ces deux branches, l'historiques des réalisations (commits) peut vite devenir illisible et les modifications risquent de se court-circuiter (conflits).

L'idée est donc de créer des sous-niveaux de branches :

- Les branches features-xxxx permettent de travailler sur des nouvelles fonctionnalités. Elles sont crées directement à partir de la branche develop et une fois le travail fini, fusionnées vers la branche develop.
- Les branches release-xxxx permettent de faire une mise à jour de la branche master à partir de la branche develop.
- Les branches hotfix-xxxx permettent de publier rapidement (hot) une correction (fix) depuis la branche master. Ces branches seront ensuite fusionnées vers la branche master et develop.

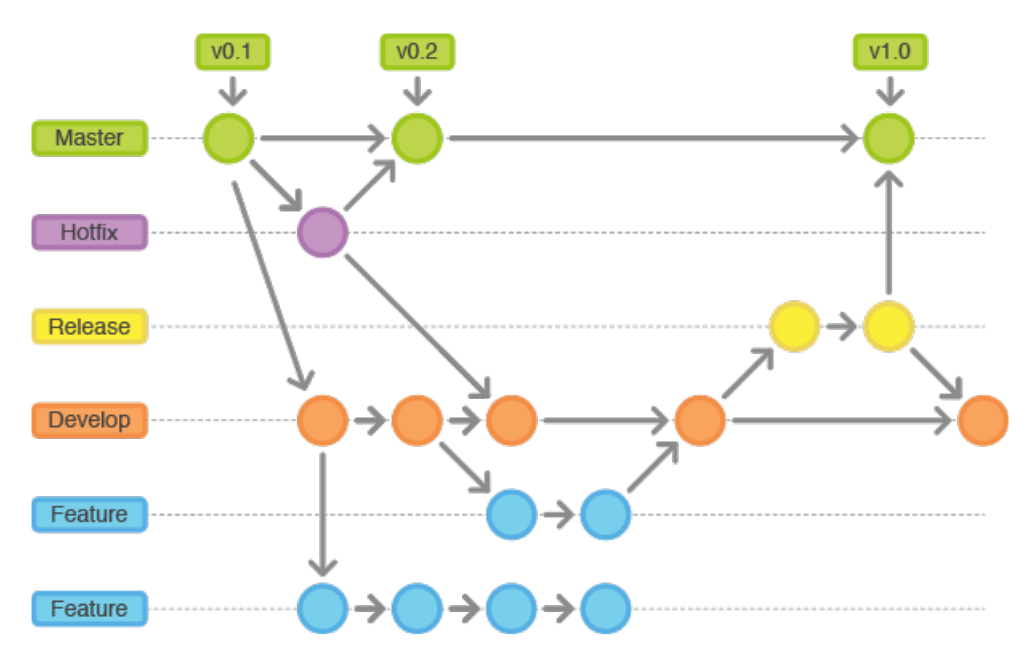

Voici quelques références externes pour vous aider à mieux comprendre Git-Flow :

- 1. [Avoir une bonne stratégie avec Git-flow](https://blog.soat.fr/2016/12/avoir-une-bonne-strategie-avec-git-flow/)
- 2. [Git-Flow est-il le workflow dont j'ai besoin ?](https://blog.xebia.fr/2018/03/28/gitflow-est-il-le-workflow-dont-jai-besoin/)
- 3. [Tutoriel vidéo Grafikart](https://www.grafikart.fr/tutoriels/git-flow-742)
- 4. [Git-Flow workflow tutorial by Atlassian](https://www.atlassian.com/git/tutorials/comparing-workflows/gitflow-workflow)

# **4.4.5 Fork et Pull**

Nous avons déjà montré l'utilité et l'utilisation d'un fork et d'un pull sur la page « *[Bien commencer avec mviewer](#page-22-1)* ».

- Le fork est décrit à la section « *[Récupérer les sources \(fork\)](#page-23-0)* »
- Le pull est utilisé à la section « *[Récupérer les nouveautés de la branche](#page-25-0)* »

# **4.4.6 Rebase**

Lorsque vous faites des modifications via des commits sur votre branche de travail d'autres contributeurs modifient le code mviewer avec de nouveaux commits.

Le code de mviewer dans le GitHub GéoBretagne n'a pas connaissance de vos modifications. Tant que vous n'avez pas mis à jour votre branche, votre code ne contient pas les modifications faites sur le GitHub mviewer GéoBretagne (upstream).

Les deux codes ont donc des nouveautés. On peut dire que les branches ont divergé.

Vous devez alors intégrer les nouveautés de mviewer dans une branche de travail contenant vos modifications. Pour rappel, cette branche ne doit pas jamais être la branche master.

Pour cela, nous allons en premier reprendre tous les nouveaux commits du mviewer natif (GéoBretagne) en mettant à jour votre fork (branche master). Ensuite, nous mettrons à jour votre branche de travail depuis la branche master de votre fork.

Dans la pratique, nous placerons les nouveaux commits de la branche master du fork dans l'arbre de commits de votre branche de travail via un rebase.

#### Mise à jour du fork

Reprenez dans l'ordre les étapes « *[Définir un upstream](#page-25-1)* » et « *[Mettre à jour votre fork - master](#page-26-1)* ».

Réalisez ensuite la procédure suivante.

#### Que fait un Rebase ?

- Git va reprendre le dernier commit commun entre votre branche de travail à mettre à jour et la branche qui contient les nouveautés (master)
- Git replacera ensuite vos commits et les nouveaux commits dans l'ordre chronologique

Vous disposerez donc des nouveaux commits et de vos propres commits.

#### Comment faire ?

- Faites une copie de votre branche (optionnel mais conseillé) en créant une nouvelle branche à partir de votre branche de travail
- Si votre branche s'appelle par exemple « RM-work », lancez la commande de rebase de la branche master (fork à jour) vers votre branche à mettre à jour (RM-work) :

git rebase origin/master RM-work

gaetan@DESKTOP-1HU3HJF MINGW64 /c/xampp/htdocs/mviewer\_rm\_fork (RM-work) \$ git rebase origin/master RM-work

- Vous verrez la liste des commits dérouler les messages des commits un à un
- Vous aurez probablement un conflit. Le processus sera donc stoppé mais pas abandonné
- Si vous souhaitez abandonner lancer la commande(\*) :

git rebase --abort

#### To abort and get back to the state before "git rebase", run "git rebase --abort".

— Si vous souhaitez ignorer le conflit (déconseillé !) :

```
git rebase --skip
```
— Nous conseillons de résoudre le conflit. Git vous indique un nom de fichier en conflit (ici indiqué index.html). C'est qu'il n'a pas réussi tout seul à intégrer les modifications sans perdre votre code actuel comme indiqué :

image:: ../\_images/contrib/filetoresolverebase.png

#### alt git abort

align center

— Ouvrez ce fichier avec un éditeur classique. Vous observerez que Git a inséré des caractères spéciaux pour nous permettre d'identifier les lignes en conflit :

```
// je suis une pomme
var type = "Pomme"
<< HEAD
// nouveau code
var test = "je suis rouge";
==========
// code actuel
var test = "je suis verte";
var taille = 12;
>>>>>
var region = "Normandie";
```
— Vous pouvez garder le nouveau code entrant entre  $<<$  HEAD et === ou bien garder le code actuel entre ==== et >>> ou bien garder les deux.

- Pour cela, vous allez modifier à la main le fichier en supprimant les caractères  $\langle \langle \rangle \langle \rangle$  HEAD et ==== et >>>> ainsi que les lignes indésirables.
- Nous avons maintenant ce contenu :

```
// voici ma couleur
var type = "Pomme"
var test = "je suis rouge";
var taille = 12;var region = "Normandie";
```
- Sauvegardez votre fichier
- Indiquez à Git que vous avez géré le conflit :

```
git add /chemin/vers/le/fichier/index.html
```
MINGW64 ~/Documents/git/mviewer\_rm\_audit/mviewer (RM-work|REBASE 12/41) git add index.html

— On contrôle que le fichier est marqué comme « modified » avec la commande :

git status

```
1HU3HJF MINGW64 ~/Documents/git/mviewer_rm_audit/mviewer (RM-work|REBASE 12/41)
 git status
                         d7e59df
You are currently rebasing branch 'RM-work' on 'd7e59df'.
  (all conflicts fixed: run "git rebase --continue")
Changes to be committed:
  (use "git reset HEAD <file>..." to unstage)
       modified:
                   index.html
```
— Indiquez à git de poursuivre le rebase comme décrit dans le message :

git rebase --**continue**

Resolve all conflicts manually, mark them as resolved with "git add/rm <conflicted\_files>", then run "git rebase --continue".

- Vous verrez d'autres commits listés et vous aurez probablement d'autres conflits. Répétez les opération précédentes pour bien tous les gérer.
- Lorsque le rebase est terminé vous n'aurez pas de message spécifique qui vous l'indiquera. Vous pourrez cependant voir que les derniers commits ont bien été appliqués.

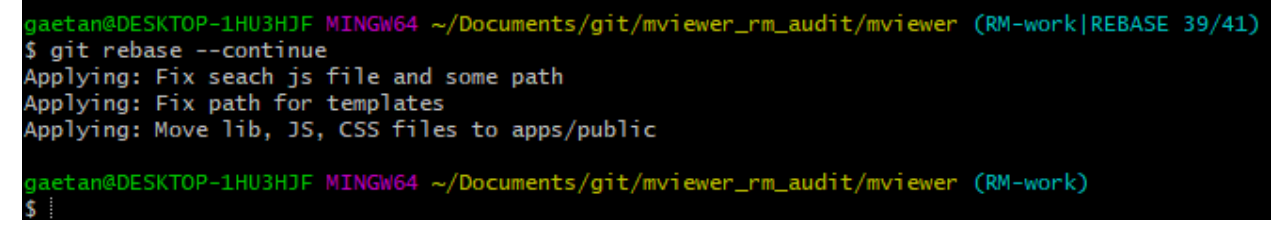

#### Vérifier le résultat du rebase

Nous devons absolument vérifier que le rebase a pris en compte les commits natifs issus de GéoBretagne et vos commits de travail.

- Aller sur la page GitHub [geobretagne/mviewer](https://github.com/geobretagne/mviewer)
- Ouvrez [la page des commits](https://github.com/geobretagne/mviewer/commits/master)
- Vérifiez dans la liste déroulante que vous êtes bien sur la branche master

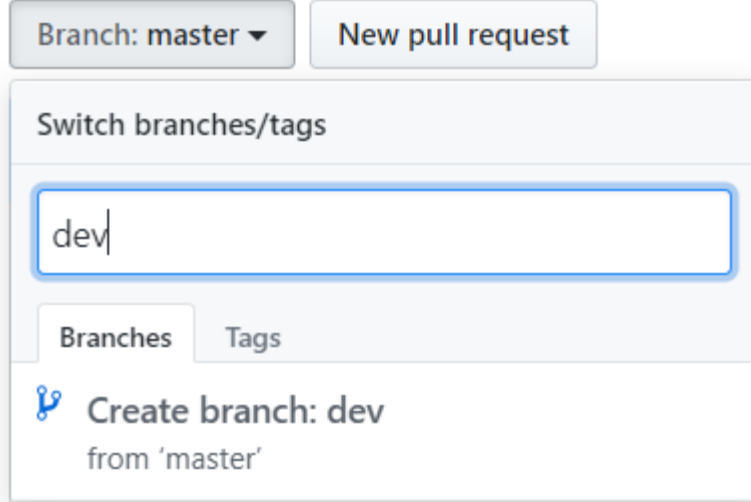

- Observez les derniers commits, la date et le titre
- Nous allons maintenant vérifier que ces commits sont bien dans notre historique de commits après le rebase.
- Affichez l'historique des commits dans le terminal Git :

```
git logs
                          MINGW64 ~/Documents/git/mviewer_rm_audit/mviewer
                                                                            (RM-work)
   $ git log
   commit c71a896b154863f02cfa50a511d4986ffdbe1edb (HEAD -> RM-work)
   Author: Gaetanbrl <gaetan.bruel@jdev.fr>
   Date:
           Tue Nov 12 10:44:01 2019 +0100
       Move lib, JS, CSS files to apps/public
```
- Affichez la liste les commits présente sur [la page des commits](https://github.com/geobretagne/mviewer/commits/master)
- Vous devez les retrouver dans la liste des commits de la branche dans laquelle vous venez de réaliser votre rebase
- En cas de doute sur la gestion de certains conflits, vérifiez les fichiers visuellement et réalisez des tests dans vos applications
- Si tout vous semble correct, vous avez bien récupéré les modifications et votre arbre de commits est à jour (ainsi que votre code)

#### Transmettre du local vers la branche

Actuellement, le rebase a apporté des modifications sur votre ordinateur. Mais le code en ligne (GitHub) n'a pas changé. Vous devez pousser les modifications vers la branche distante.

— Lancez la commande suivante pour transmettre le travail du rebase à la branche distante (en ligne et visible sur  $G$ itHub $)$  $(**)$  :

git push -f

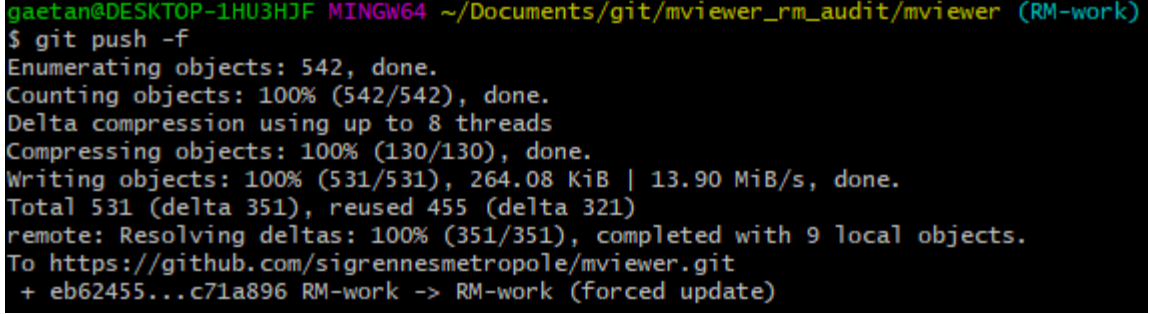

- Ouvrez [la page des commits de votre branche de travail \(ex pour la branche dev :\)](https://github.com/org/mviewer/commits/dev) et vérifiez le succès de l'opération
- Supprimer ensuite la branche de sauvegarde si tout vous semble bon

(\*) Avec –abort Il faudra tout reprendre tout le rebase depuis le début si vous arrêter et décidez de recommencer.

(\*\*) *Avec -f, cela indique un push forcé afin de réécrire en force l'historique des commits sur la branche distante. Il vaut mieux maîtriser ce que l'on pousse et contrôler votre code en local avant.*

# <span id="page-67-0"></span>**4.4.7 Pull Request**

Une pull request ou « demande de tirage » réalise une demande pour que les modifications d'une branche intègre une autre branche.

Vous devez créer une pull request pour apporter une contribution de votre branche au sein de votre repository mviewer vers le repository [geobretagne/mviewer.](https://github.com/geobretagne/mviewer)

Pour réaliser une pull request, dirigez-vous sur votre fork GitHub :

— Sélectionnez votre branche qui contient vos modifications à apporter en contribution

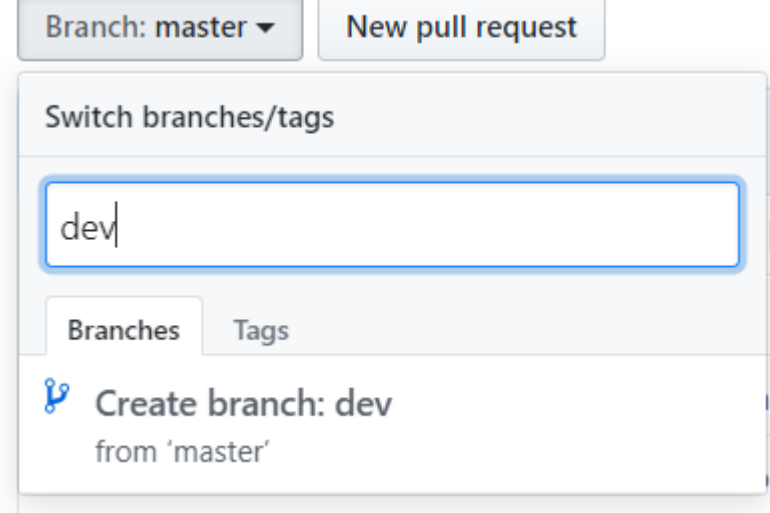

— Cliquez sur « New pull request »

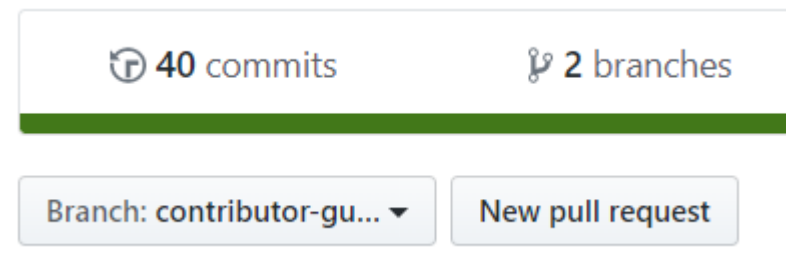

- Ajouter un titre simple mais distinctif et parlant
- Ajouter un explicatif, avec de préférence le lien vers l'issue concernée
- Cliquez sur « Create pull request »

# Open a pull request

Create a new pull request by comparing changes across two branches. If you need to, you can also compare across forks.

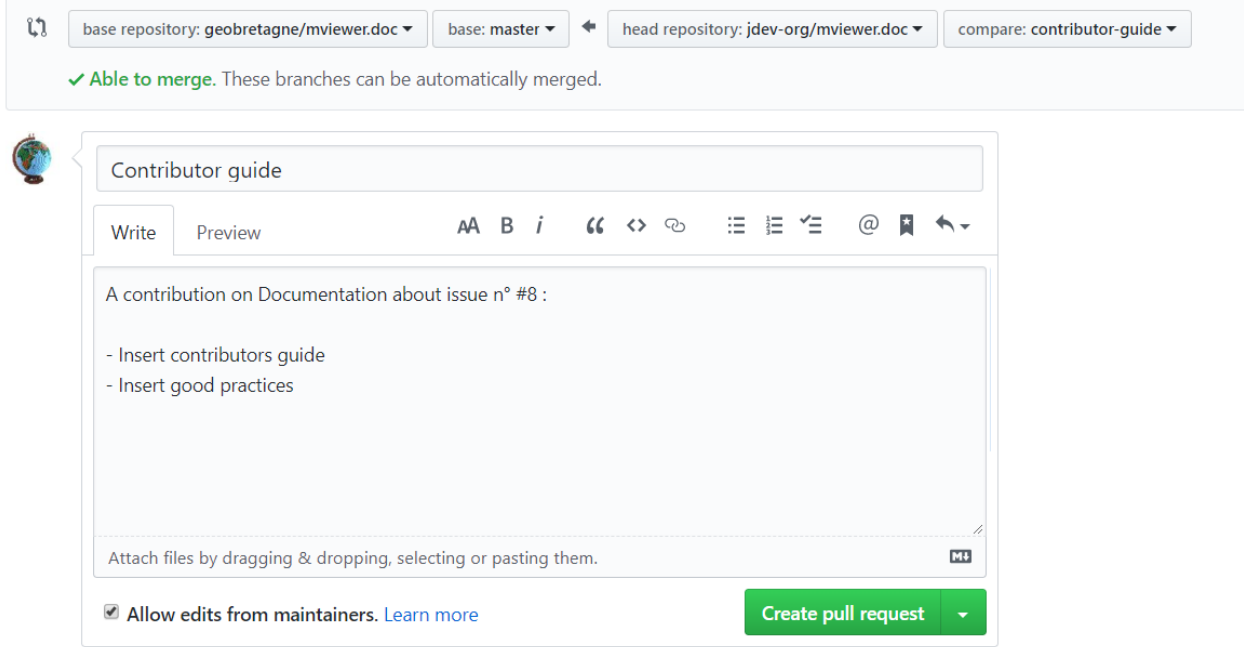

— Vous pourrez accéder à la pull request et discuter via le [volet dédié](https://github.com/geobretagne/mviewer.doc/pulls) du repository [geobretagne/mviewer.](https://github.com/geobretagne/mviewer) Votre pull request sera revue et vous aurez très certainement un retour pour réaliser des ajustements ou bien vous notifier que votre demande est acceptée.

N'hésitez-pas à laisser un message dans la pull request pour relancer la communauté si vous n'avez pas de réponse dans un délai raisonnable.

### **4.4.8 Cherry-pick**

Si vous ne souhaitez reprendre qu'un seul commit d'une autre branche ou d'un autre repository, vous pouvez utilisez le cherry-pick. C'est un report manuel avec Git d'un commit d'une branche vers une autre branche, peu importe le repository.

Pour peu de commits, cette solution peut paraître plus simple que d'utiliser la technique de rebase.

Exemple avec un numéro de commit 235c47f à récupérer sur une branche nommée « dev » :

```
cd /home/user/jean/git/mviewer
git checkout dev
git cherry-pick 235c47f
```
Parcourez la documentation plus pas pour plus de détails.

# **4.4.9 Contribution**

Pour contribuer, nous cous recommandons de suivre la documentation « *[Contribuer](#page-54-1)* ».

# <span id="page-69-0"></span>**4.4.10 Documentation**

- 1. [OpenClassrooms](https://openclassrooms.com/fr/courses/2342361-gerez-votre-code-avec-git-et-github)
- 2. [Débuter avec Git](https://carlchenet.com/category/debuter-avec-git/)
- 3. [Mémo Git](http://rogerdudler.github.io/git-guide/files/git_cheat_sheet.pdf)
- 4. [Cherry-pick](https://git-scm.com/docs/git-cherry-pick)

# CHAPITRE 5

Auteurs et licence

<span id="page-70-0"></span>Cette documentation a été réalisée par :

— l'équipe « mviewer » *(Région Bretagne)*

— [Gwendall Petit](http://gwen.xyz/) *(Lab-STICC – CNRS UMR 6285)*

Sauf indication contraire, cette documentation est sous licence Creative Commons Attribution - Non Commercial - ShareAlike 4.0 [\(CC-BY-NC-SA\)](https://creativecommons.org/licenses/by-nc-sa/4.0/deed.fr) .